The Cisco Webex Board can be used as a stand-alone device as well as be controlled from the Touch 10.

Using the Webex Board with the Touch 10 gives you more control than when using it as stand-alone.

Both ways of operating the device are covered in this user guide.

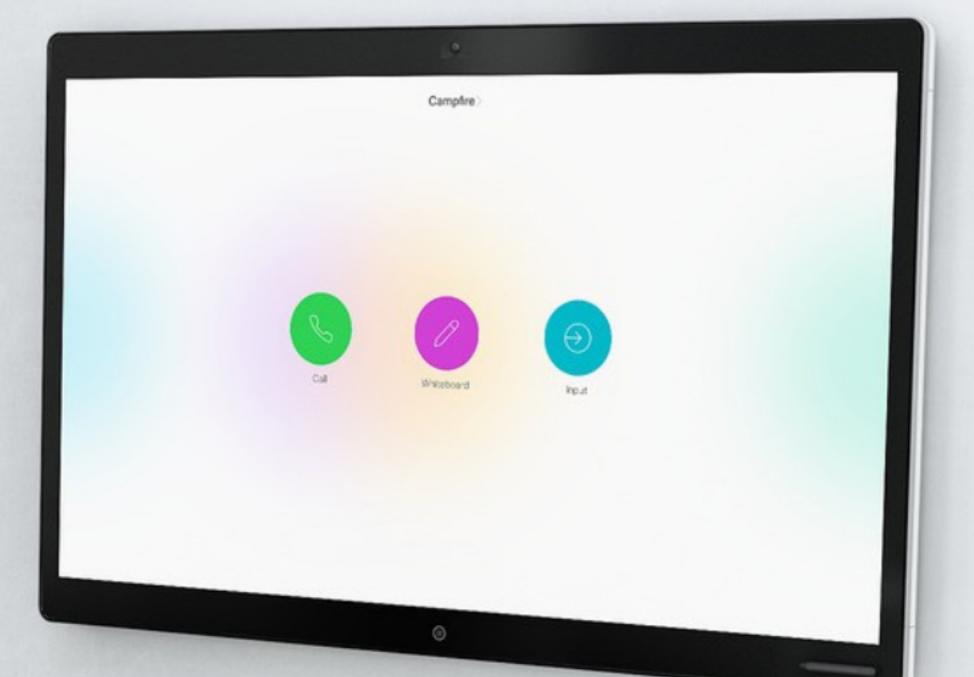

Cisco Webex Board
User Guide

D1543004 Cisco Webex Board User Guide Produced: November 2019 for CE9.10 All contents © 2010–2019 Cisco Systems, Inc. All rights reserved

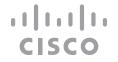

## What's in this guide

| Extension Mobility                              |
|-------------------------------------------------|
| Log On With Your Own Credentials4               |
| Video Calls Using a Touch 10                    |
| Place a Call From Contact List6                 |
| Edit a Contact Before Calling7                  |
| Place a Call Using Name, Number, or IP-Address8 |
| Receive Calls—When not In a Call9               |
| Receive Calls While in Another Call             |
| Disconnect Yourself From a Call11               |
| Put a Call on Hold and Resume a Call on Hold12  |
| Transfer an Ongoing Call13                      |
| Activate Do Not Disturb14                       |
| Automated Forwarding of All Calls               |
| View Keypad While in a Call16                   |
| Add Additional Participants to an Existing Call |
| Disconnect a Participant From a Conference      |
| Video Calls Using a Webex Board                 |
| Place a Call                                    |
| Receive Calls                                   |
| 1,0001v0 Odilo21                                |
| Intelligent Proximity                           |
| Cisco Proximity Ultrasound Signal23             |
| Content Sharing Using a Touch 10                |
| Share Content In a Call25                       |
| Share Content Outside a Call                    |

| Content Sharing on Webex Board            |    |
|-------------------------------------------|----|
| Webex Board Used as a Digital Whiteboard  | 28 |
| Share Content In a Call                   | 29 |
| Share Content Outside a Call              | 30 |
| Annotate Shared Content                   | 31 |
| Send Annotations or Drawings by Mail      | 32 |
| Wired Touch Redirect                      | 33 |
| Scheduled Meetings                        |    |
| Join a Scheduled Meeting                  | 35 |
| Join a Webex Meeting                      | 36 |
| Contacts on Touch 10                      |    |
| Favorites, Recents, and Directory         | 38 |
| Add Someone to Favorites, While in a Call | 39 |
| Add Someone to Favorites, Outside a Call  |    |
| Edit an Existing Favorite                 |    |
| Camera                                    |    |
| Turn the Camera On or Off (Touch 10)      | 43 |
| Turn the Camera On or Off (Webex Board)   |    |
| Move the Selfview PiP (Touch 10)          |    |
| Move the Selfview PiP (Webex Board)       |    |
| Settings                                  |    |
| Access Settings                           | 48 |
|                                           |    |

All entries in the table of contents are active hyperlinks that take you to the corresponding article.

To go between chapters, you can click on the icons in the sidebar.

**Note:** Some of the features described in this user guide may be optional in certain regions and may not apply to your device.

In this user guide the term Webex Board refers to a Webex Board running CE class of software.

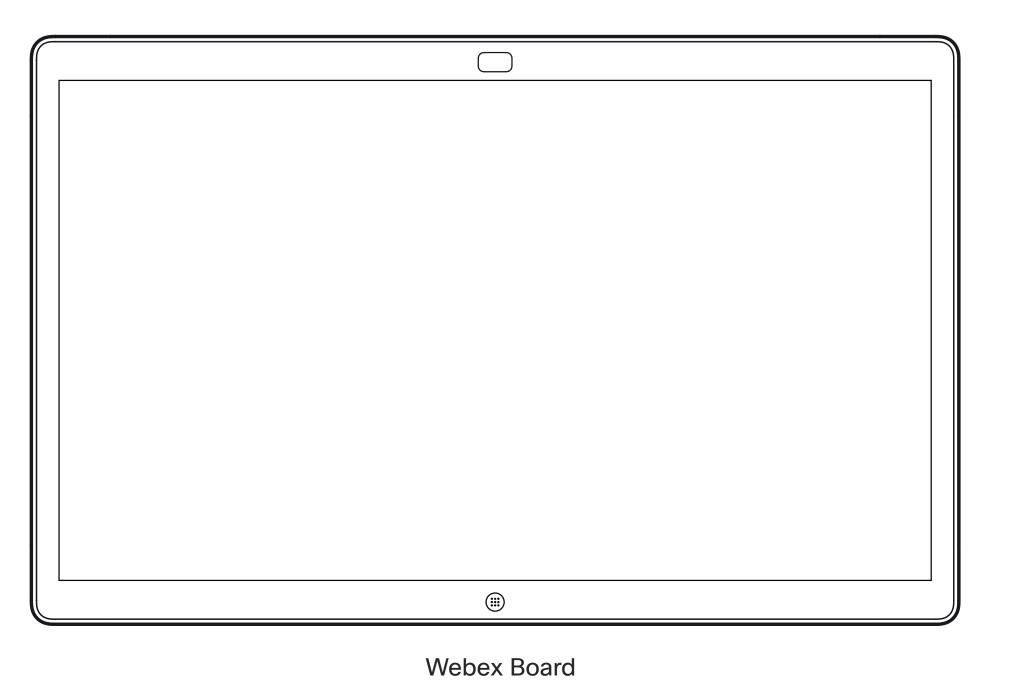

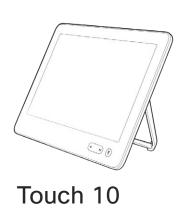

Extension Mobility

## Log On With Your Own Credentials

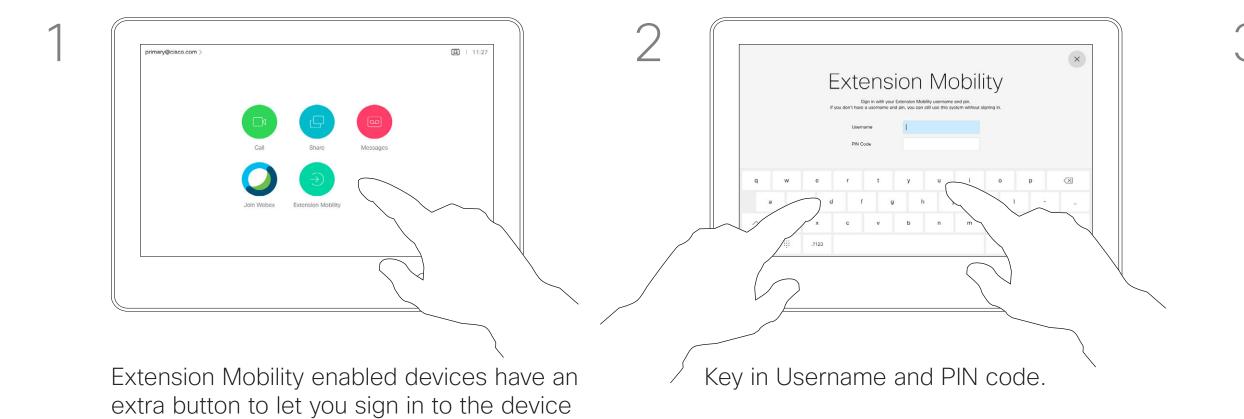

Extension Mobility

Sign in with your Extension Mobility

Sign in with your Extension Mobility usernance and pin.

If you don't have a sournance and pin, you can still use this system without signing in.

Usernance

PRI Code

Q W C r t y u i o p X

a s d f g h j k I - \_

Z X C V b n m . @ ...

Login

Tap **Login**, as shown

#### About Extension Mobility

**Note:** This feature requires a Touch 10 connected to the Webex Board.

Webex Boards located in meeting rooms and quiet rooms and running under CUCM (Cisco Unified Communications Manager) may allow you to log in to the device with your own personal credentials.

CUCM then routes all incoming calls destined for you to that specific video device.

Once you log out from Extension Mobility your list of Recents are cleared from the device.

Extension Mobility is also referred to as Hot-desking.

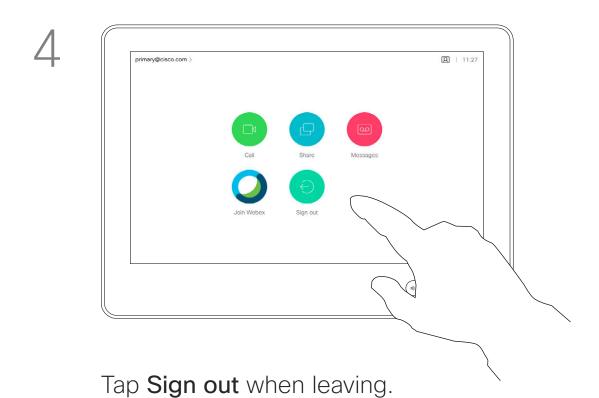

with your own credentials.

Tap the **Extension Mobility** button.

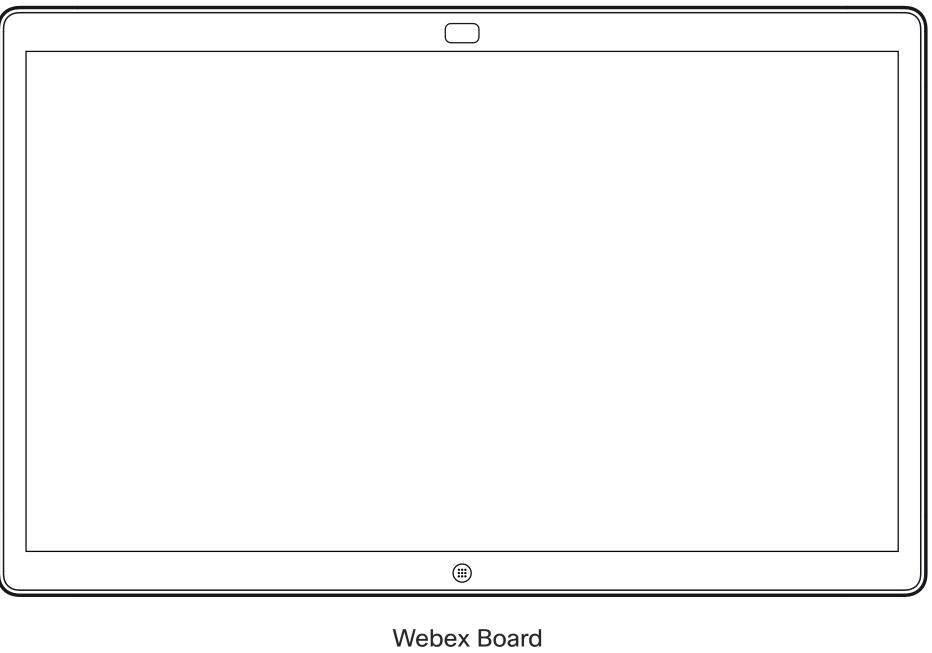

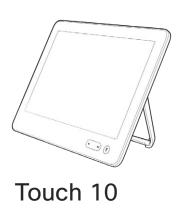

Video Calls Using a Touch 10

#### Place a Call From Contact List

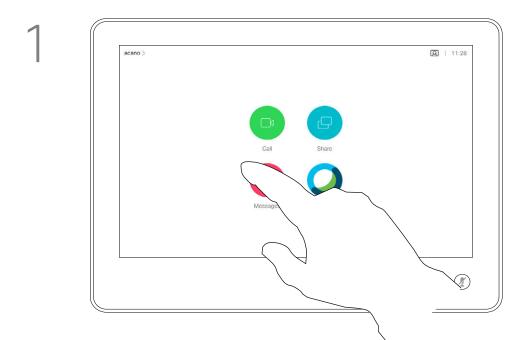

Tap the Call button.

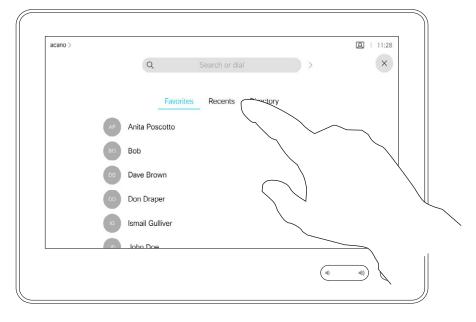

To find someone in a specific list (Favorites, Recents, or Directory), tap that list and then scroll down to locate the entry.

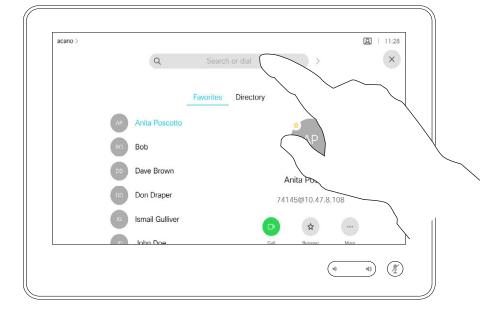

Alternatively, tap the Search or Dial field. This opens the virtual keyboard and your entry is looked for in all lists.

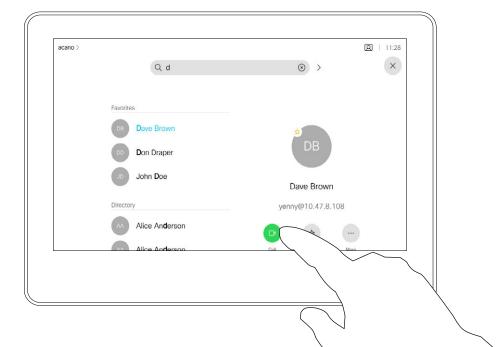

When you have located whom to call, tap the name and then tap the green Call button.

#### About the Lists of Contacts

Your lists of Contacts consist of three parts:

**Favorites**. These contacts are put there by you. These entries are those you call frequently or otherwise need to access in a swift and convenient manner from time to time.

**Directory** are typically a corporate directory installed on your device by your video support team.

**Recents** is a list of calls you have placed, received, or missed earlier.

#### The following options apply:

- You can key in a name, number or an IP address and the device looks in all lists for you.
- You can add the entry to the list of Favorites; edit aspects of the entry before calling; change the call rate and remove the entry from Recents.

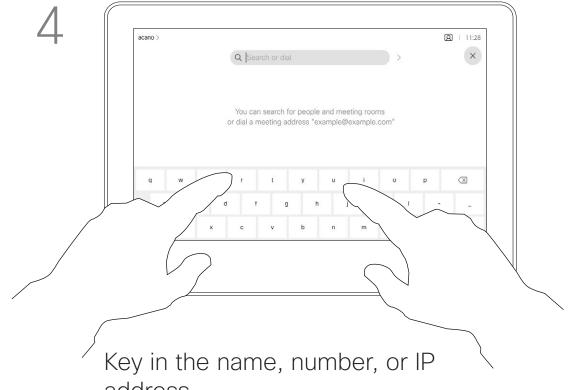

address.

Matches appear as you type.

5

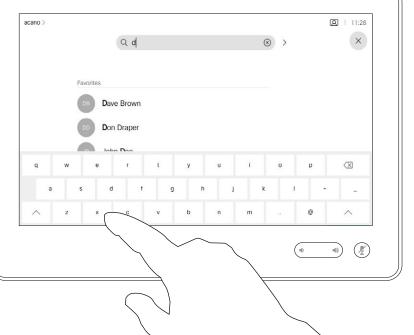

There is an extended numerical mode available which also contains special characters.

To toggle between the alphanumerical mode and the extended numerical mode tap the key in the lower left corner of the keyboard.

## Edit a Contact Before Calling

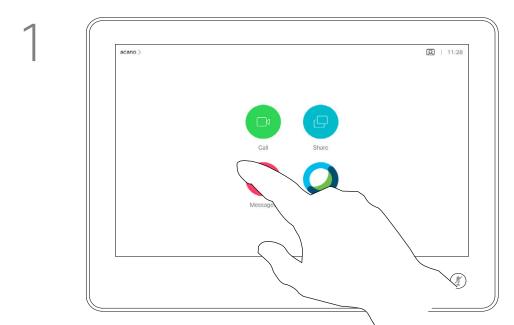

Tap the **Call** button.

2

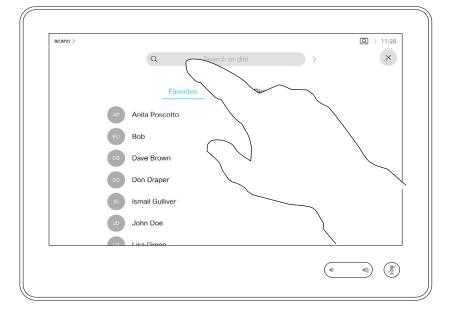

Tap the **Search or Dial** field or scroll through any of the lists, as shown on the previous page.

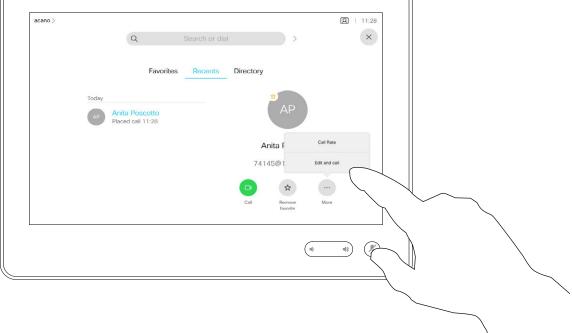

Once you have located the entry, tap it to show the Call menu. In the Call menu, tap **More** and then **Edit and call**, as shown.

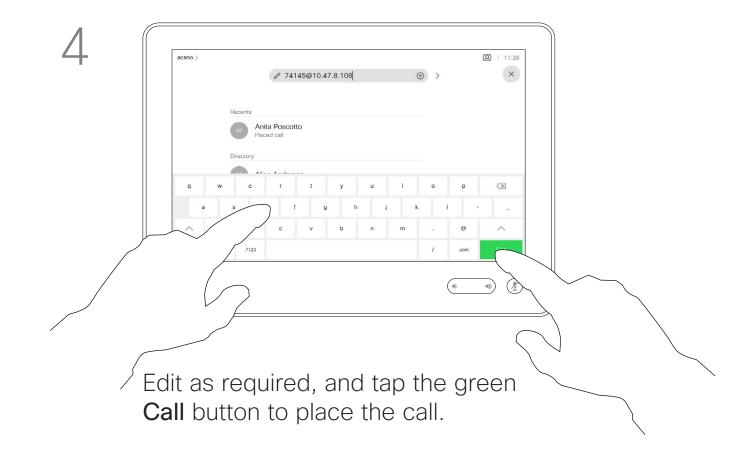

#### About Entry Edits

For how to enter the Contacts list, see the previous page.

You may have to edit an entry in one of the Contact lists before you place the call. There may be a need to add a prefix, a suffix, or otherwise alter the entry to ensure success.

### Place a Call Using Name, Number, or IP-Address

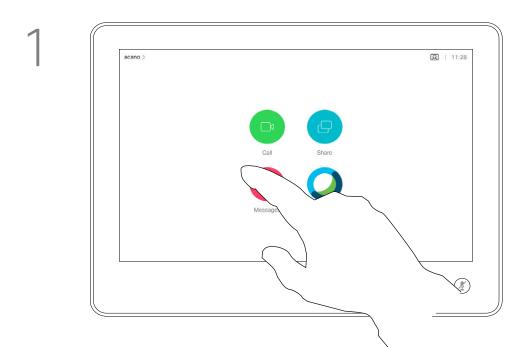

Tap the **Call** button.

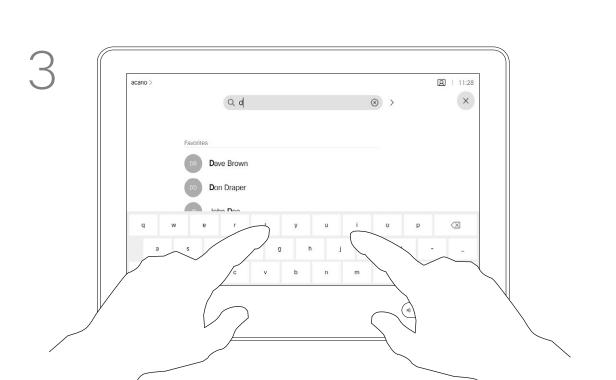

Key in a name, number, or address. Possible matches and/or suggestions appear as you type. If the correct match appears in the list tap that match, otherwise keep typing.

2

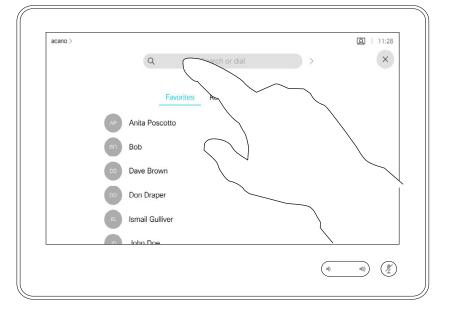

Tap the **Search or Dial** field. This opens the keyboard

4

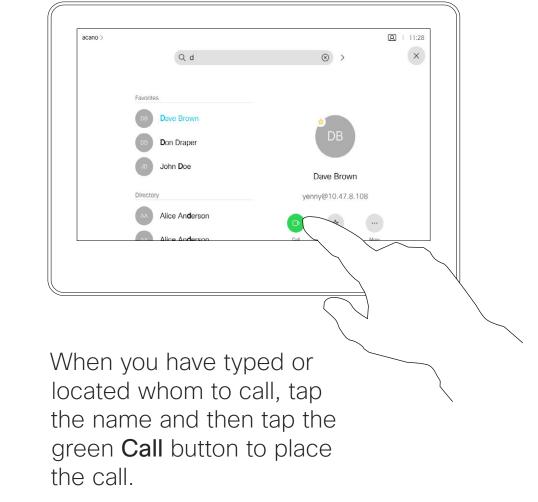

#### About Placing Calls

You may call someone who is not listed in your list of contacts by keying in their name, address or number using the virtual keyboard of the Touch pad.

Anyone you have previously called or who has called you, appear in the *Recents* list and you can transfer any of them to your list of *Favorites*. This is described in the section *Contacts*.

Sometimes you may be urged to enter numbers during a call, typically to reach extensions or to provide a pin code.

Tap **Touch Tones** (this button appears as soon as the call is placed) to open the keypad needed for this.

Note that Recents can be cleared from the web interface only.

#### Receive Calls—When not In a Call

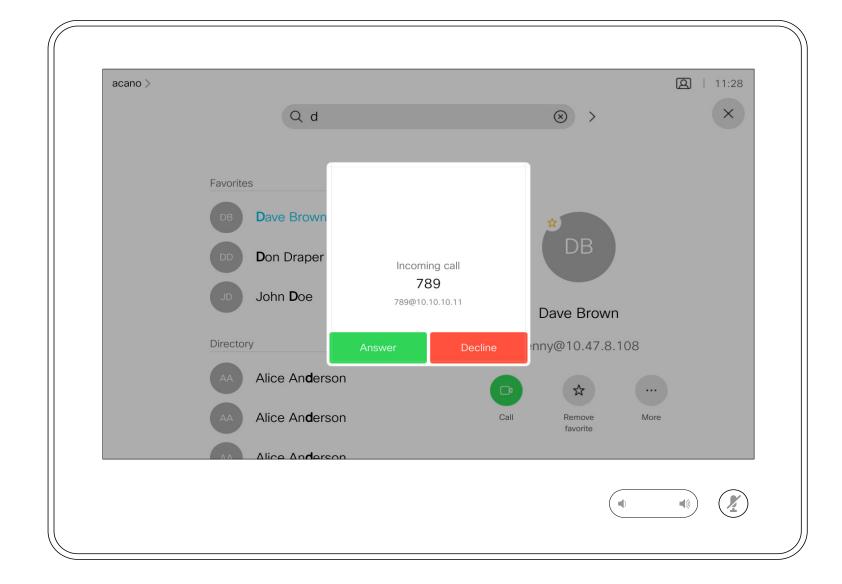

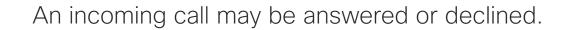

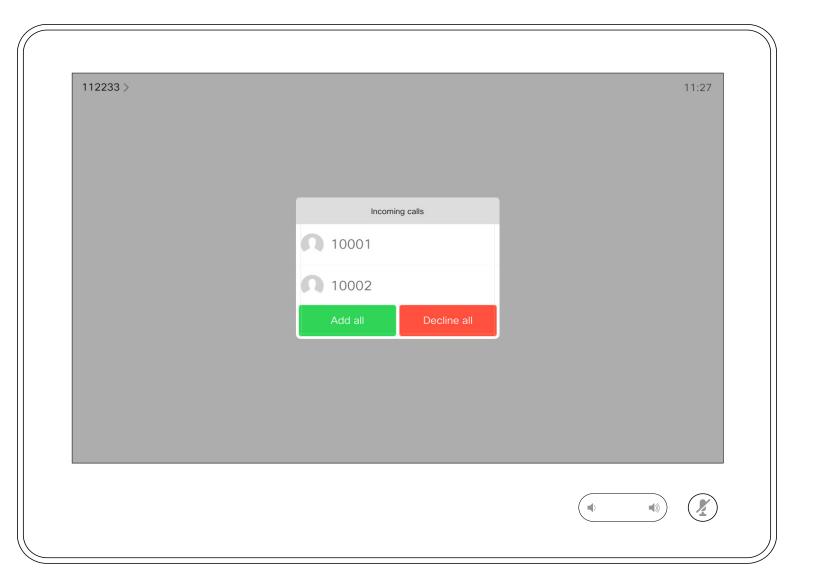

If your device allows you to receive multiple incoming calls, you can choose to add all or decline all.

#### If Someone Calls You

- If someone calls you, you may accept, decline, or ignore the call.
- If you decline the call, busy information is sent to the calling party.
- If you ignore the call, the calling party perceives this as if you were absent (you didn't pick up the call).
- Your video infrastructure may allow you to receive multiple incoming calls. Consult your video support team, if needed.

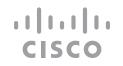

### Receive Calls While in Another Call

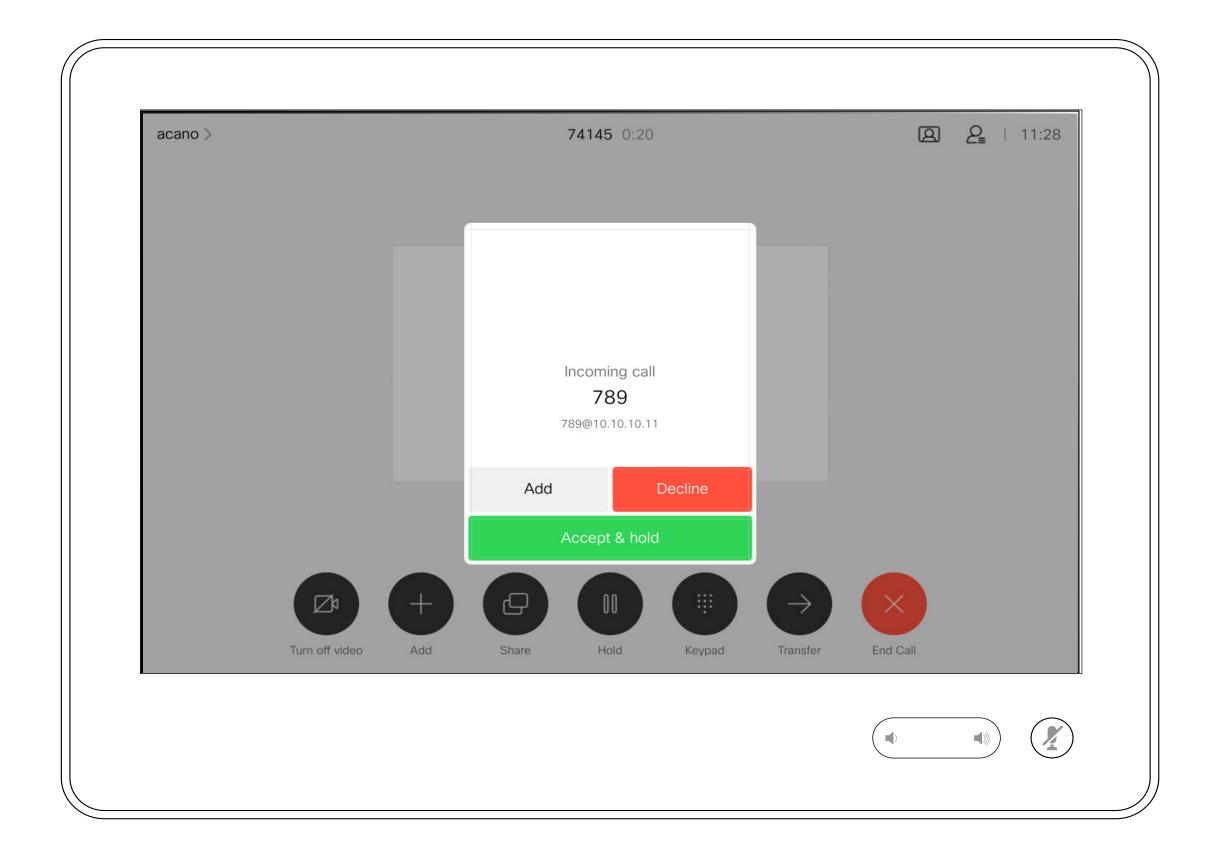

#### If Someone Calls You

If you already are in a call, you can accept another incoming call under certain circumstances.

### Disconnect Yourself From a Call

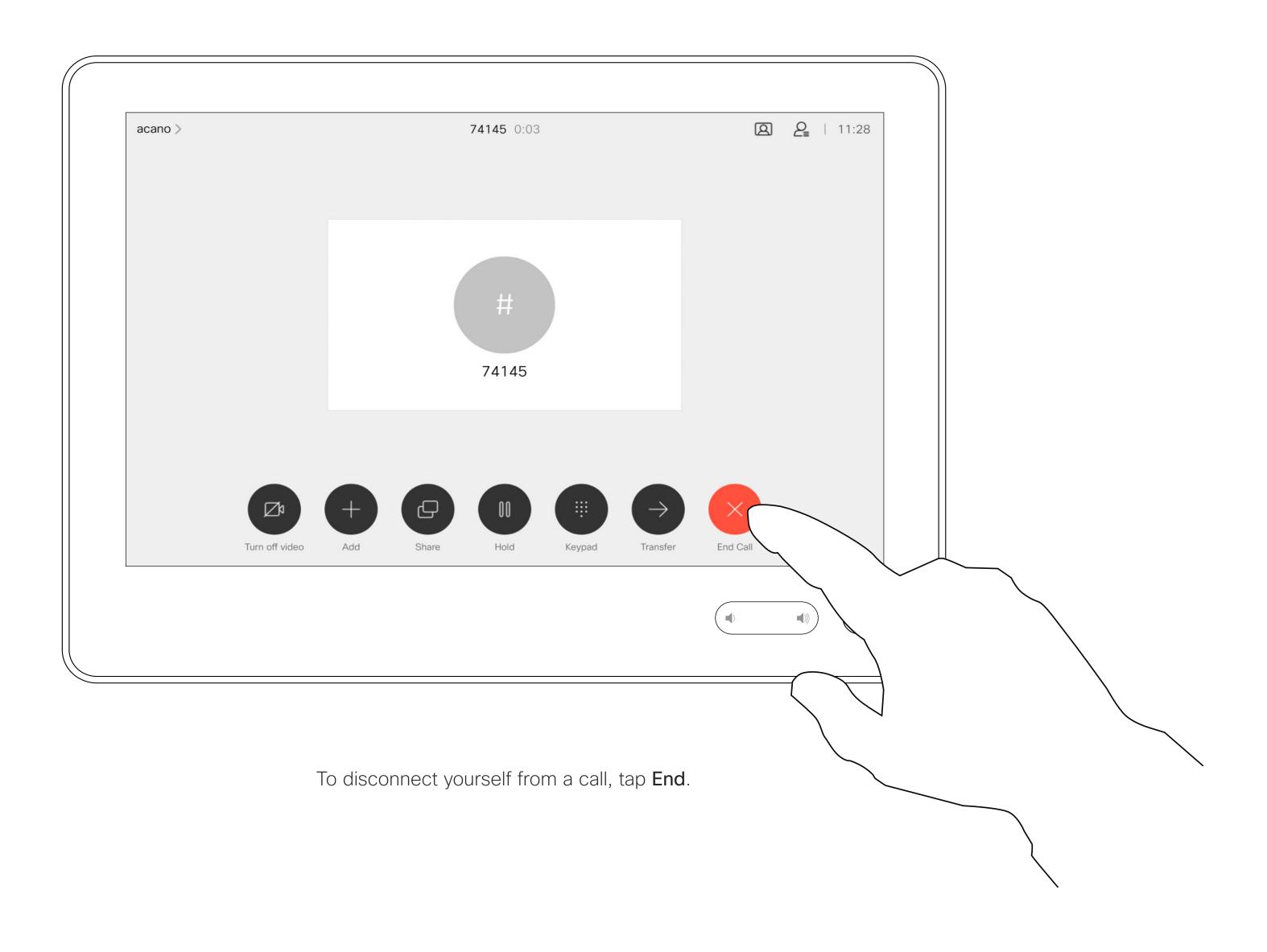

## About Disconnecting Yourself

Tapping **End** in a call disconnects your device from a call. In a call with two parties only, this terminates the call.

In a conference call with multiple participants tapping **End** only terminates your participation if you are a regular participant.

However, if you are the host of such a conference, tapping **End**, for some types of conferences, cause the entire conference to terminate.

### Put a Call on Hold and Resume a Call on Hold

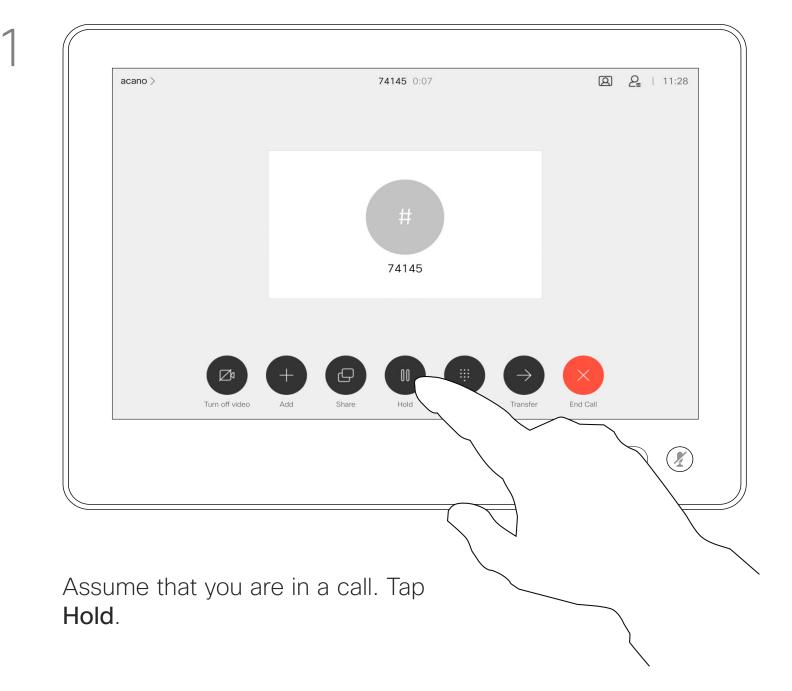

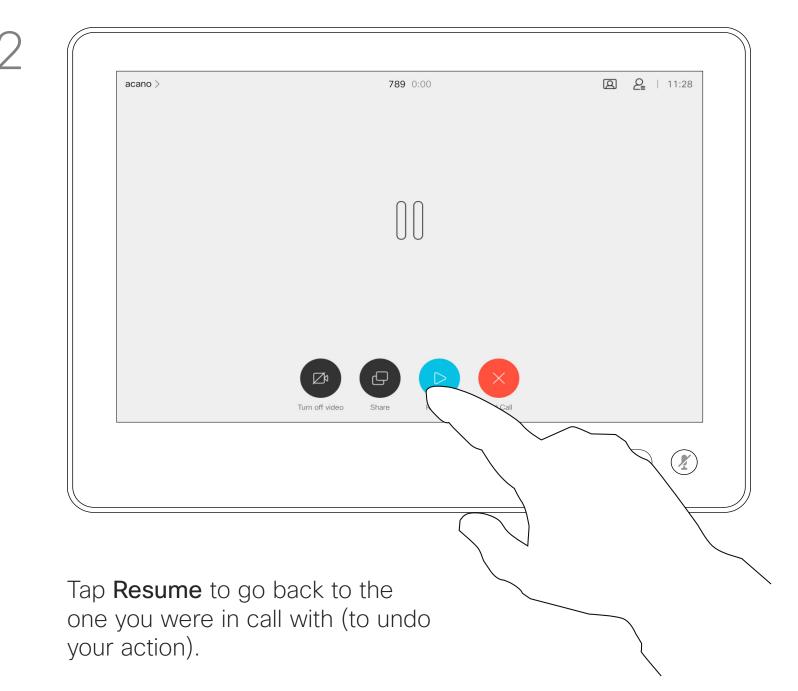

#### About Putting on Hold

Putting someone on hold is typically something you do as an initial step when transferring someone to another person. You can also use it when you need to consult a person, or as an alternative to muting when you also want to stop the video transmission.

## Transfer an Ongoing Call

1

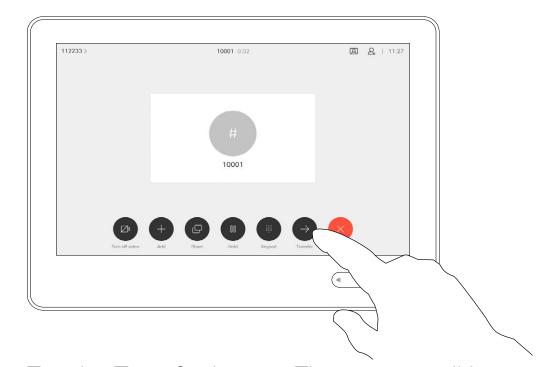

Tap the **Transfer** button. The current call is put on hold.

2

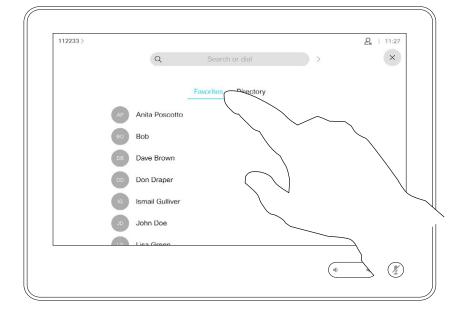

Search for whom to call in the usual way.

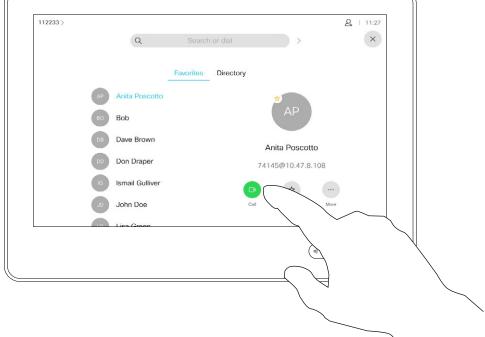

Tap the green **Call** button. Talk to the person to confirm that transfer is OK. The person to be transferred is still on hold.

4

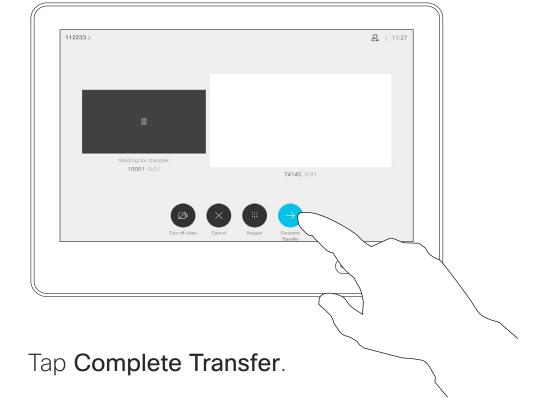

About Transfer

You may transfer an ongoing call to another person. Transfer is always consultative and you are able to talk to the person you are going to transfer a call to, before you actually transfer the call.

### Activate Do Not Disturb

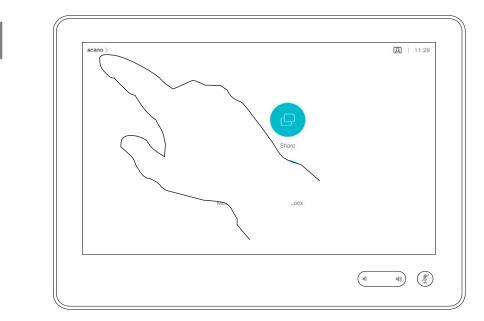

Tap in the upper left corner, as shown.

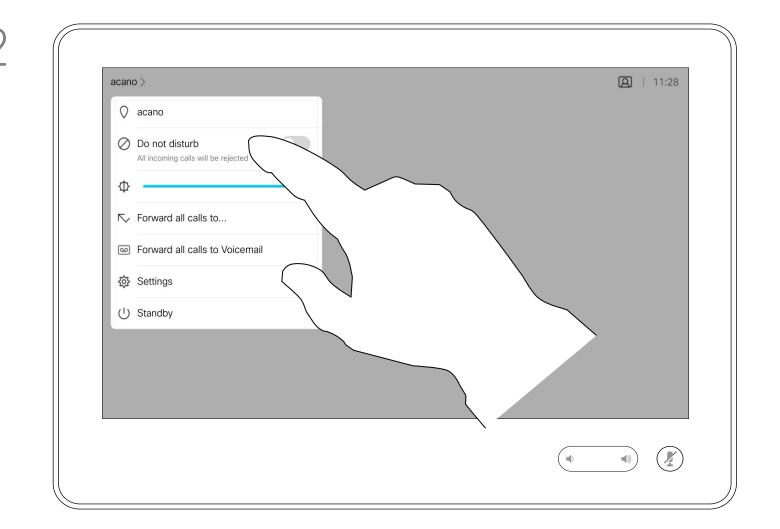

Tap Do not disturb, as indicated. To deactivate the feature, repeat the procedure.

#### About Do Not Disturb

Your device can be set to not responding to incoming calls. You can still use it to call others.

Your video support team may have set a time-out on this feature, after which the device returns to respond to incoming calls as usual. Default time-out setting is 60 minutes.

Note that your video support team may have disabled access to the set of menus and options shown.

## Automated Forwarding of All Calls

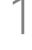

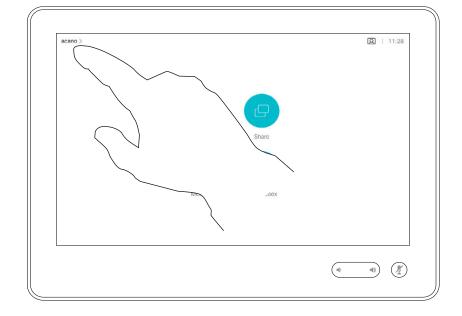

Tap in the upper left corner, as shown.

 $\overline{)}$ 

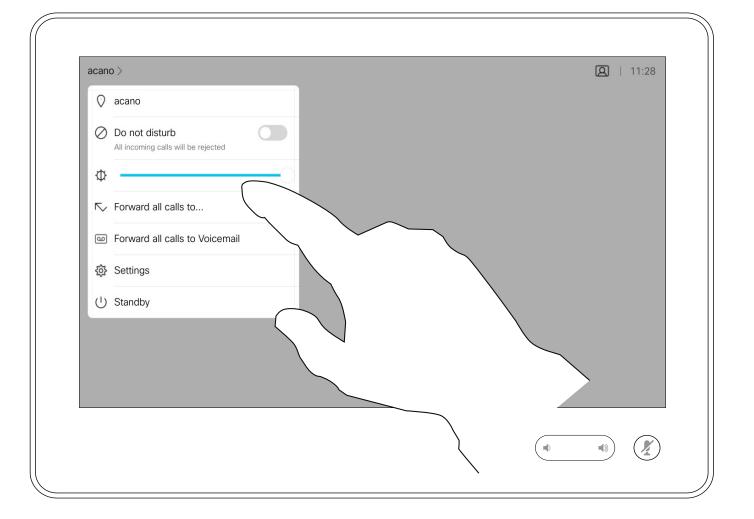

You can now choose to forward all calls to either a receiver specified by you, or to your voicemail.

#### About Forwarding Calls

Your video support team may have activated the option of forwarding all calls received. You may then choose between voicemail and a receiver appointed by you.

If you tap **Forward all calls**, the familiar **Call** menu appears and you can specify whom to receive your calls.

Note that your video support team may have disabled access to the set of menus and options shown.

## View Keypad While in a Call

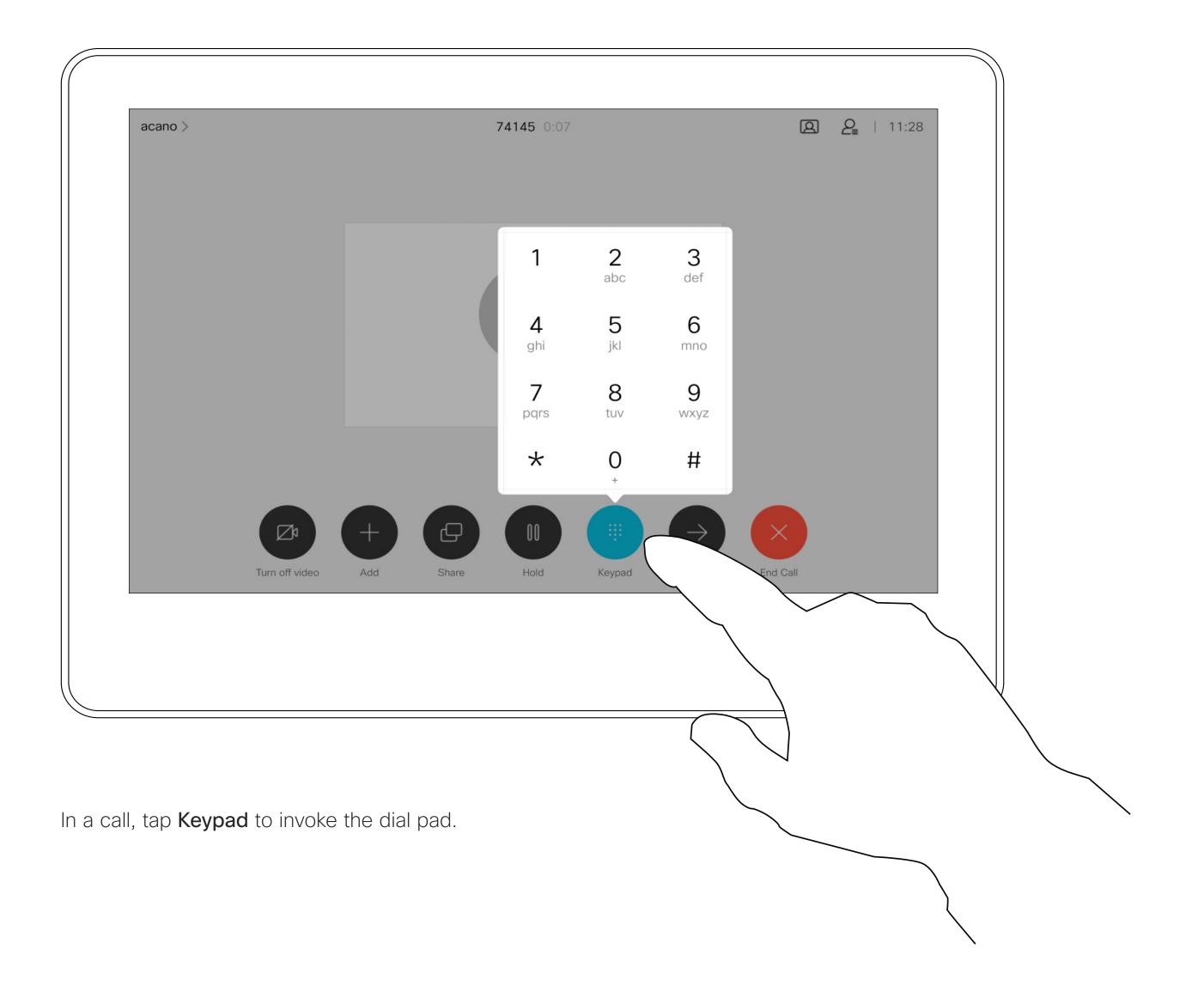

#### Using Keypad in a Call

In a call you may get prompted to submit numbers to be able to reach an extension or otherwise gain entrance to something (for example by entering a PIN-code).

To be able to submit this, you need to invoke the keypad on the touch screen.

## Add Additional Participants to an Existing Call

1

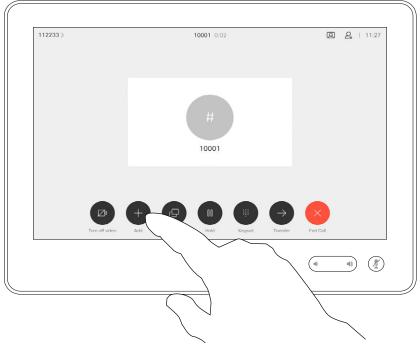

Assume that you already are in a call. This call may have been initiated by you or by someone else (someone called you). Tap **Add**.

2

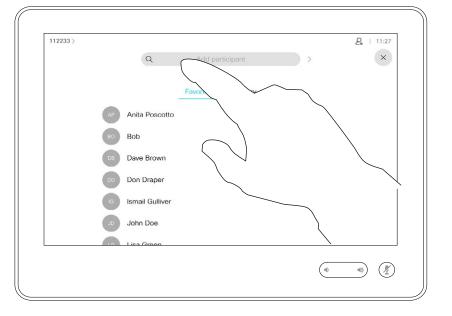

Locate whom to call, in the usual way.

(-

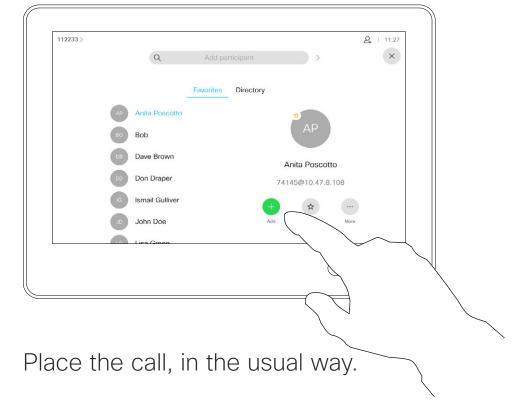

4

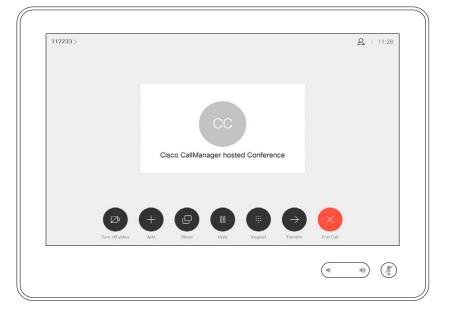

The new call is added to the existing and you have now established a conference.

Repeat this procedure to the extent permitted by your video infrastructure to add more participants.

## About Video Conferences

Your network may be equipped with the capability to initiate a video conference with several participants.

The maximum number of participants supported by your device depends on configurations and the video infrastructure. If in doubt, contact your video support team.

If you want to initiate a video conference, you must call each participant one by one.

## Disconnect a Participant From a Conference

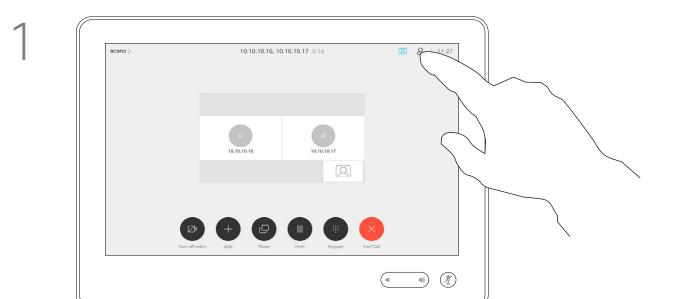

In a call, tap the **Participants** icon in the upper right corner, as shown, to invoke the list of participants.

2

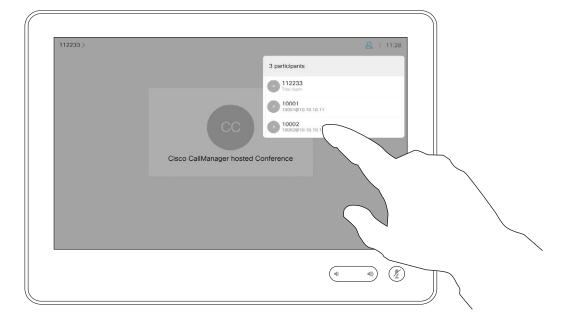

Tap the one you want to disconnect from the conference.

About Video Conferences

The ability to conduct a video conference from your video device is an optional feature that may, or may not, be available for your device.

Note that you must be the host of the conference to be able to disconnect others from a conference.

3

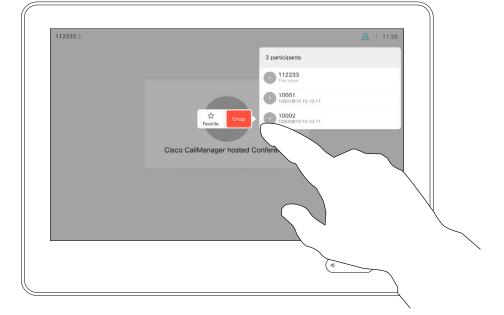

Tap **Drop**.

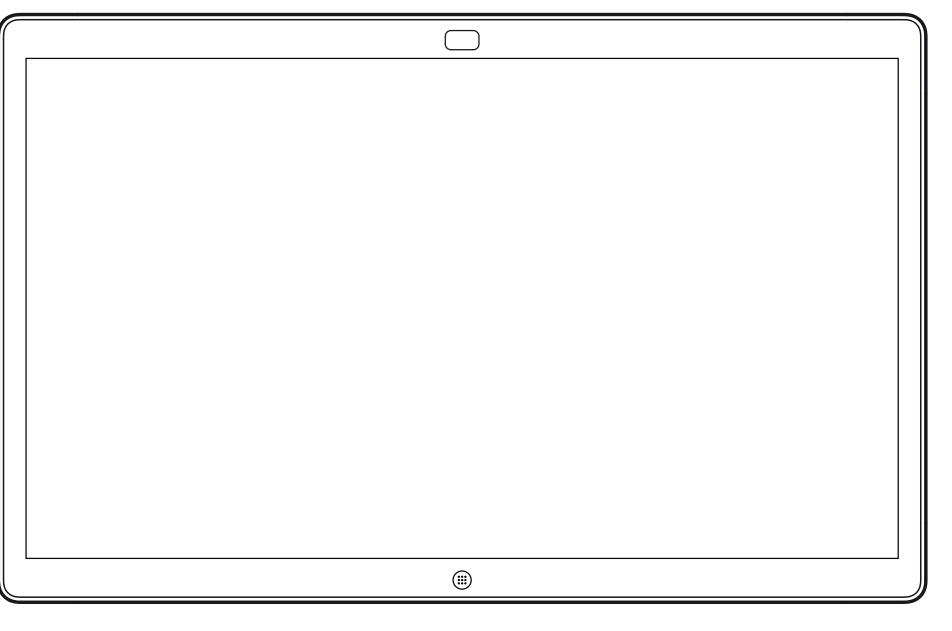

Webex Board

# Video Calls Using a Webex Board

## Place a Call

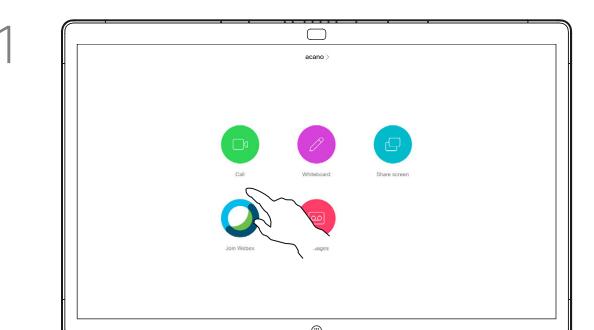

Tap the **Call** button.

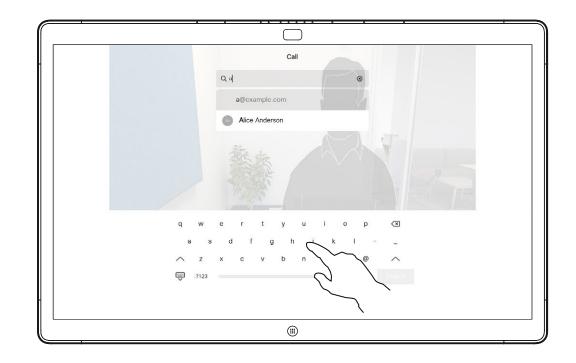

Key in a name, number, or address. Possible matches and/or suggestions appear as you type. If the correct match appears in the list tap that match, otherwise keep typing.

2

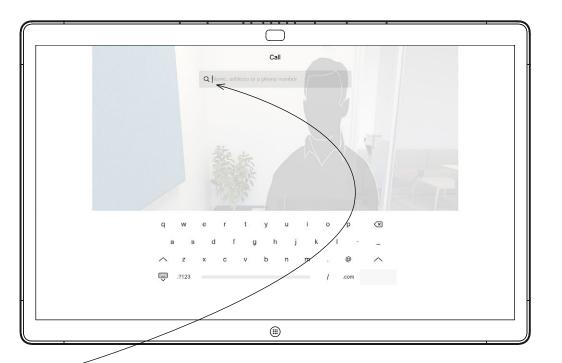

A cursor will appear in the text input field and the virtual keyboard opens.

4

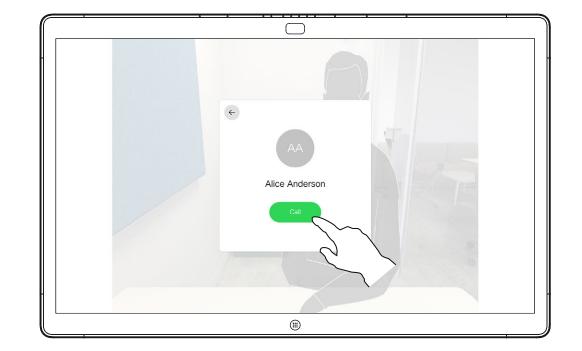

When you have typed or located whom to call, tap the name and then tap the green **Call** button to place the call.

#### About Placing Calls

Anyone listed in your phonebook, or that you have previously called, or who has called you, show up in the suggested list of possible matches, which appears as you type. The Webex Board treats Recents, Favorites, or Phonebook entries all in the same way.

Recents/Favorites/Phonebook functionality requires a Touch 10 connected to the Webex Board.

Sometimes you need to enter numbers during a call, typically to reach extensions or to provide a pin code. For this, you need a numerical keypad.

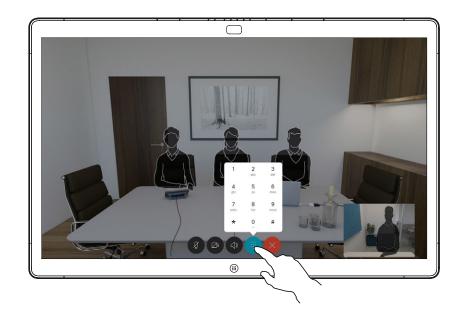

In a call tap the screen to produce the buttons as shown. Then tap the blue button to open the numerical keypad.

## Receive Calls

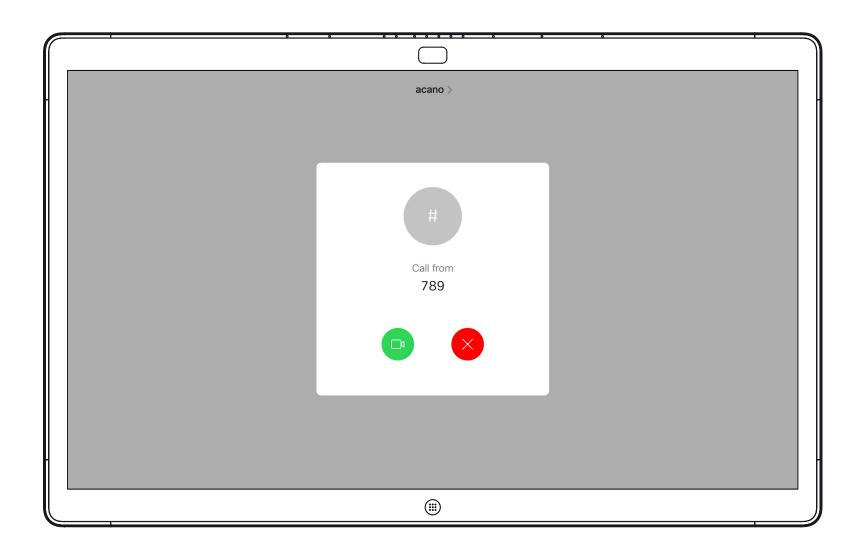

Incoming call when you are not in a call. Tap the green button (left) to accept and the red button (right) to reject.

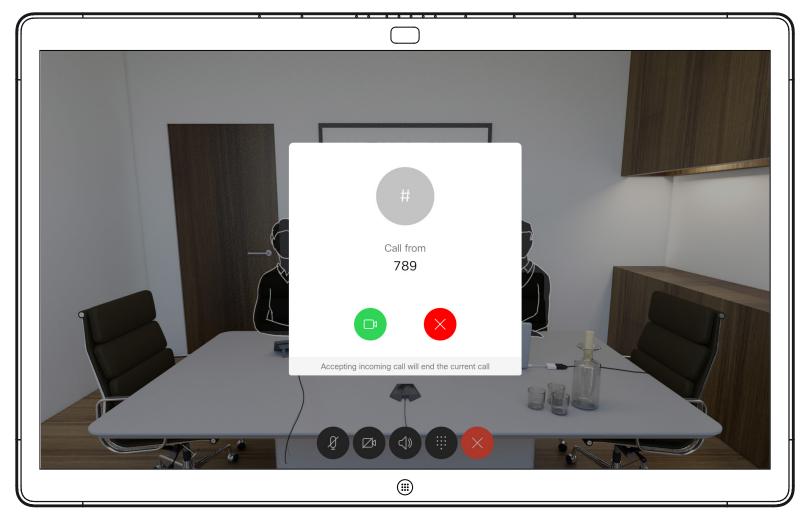

Incoming call when you are already in a call. Tap the green button (left) to accept and the red button (right) to reject.

#### If Someone Calls You

- If someone calls you, you can accept, decline, or ignore the call.
- If you decline the call, busy information is sent to the caller.
- If you ignore the call, the caller perceives this as if you were absent (you did not pick up the call).

**Tip:** To make the screen look as shown below, during a call, just tap the screen.

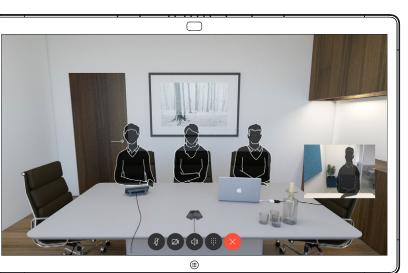

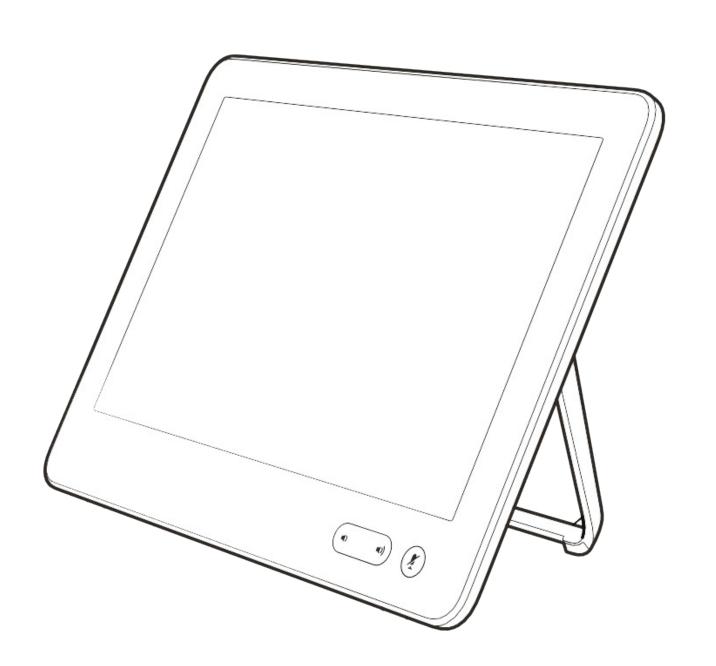

# Intelligent Proximity

### Cisco Proximity Ultrasound Signal

Cisco video devices emit ultrasound as part of the Proximity feature. Most people are exposed to ultrasound more or less daily in many environments, including industry, commercial applications and home appliances.

Even if airborne ultrasound may cause subjective effects for some individuals, it is very unlikely that any effects will occur for sound pressure levels below 75 dB. Guidelines for ultrasound exposure limits vary heavily between countries, but 75 dB is the lowest limit presently found for the frequency band around 20 kHz, which is where the Cisco proximity signal is emitted.

A good reference for this information is Health Canada's guidelines, <a href="http://www.hc-sc.gc.ca/ewh-semt/pubs/radiation/safety-code">http://www.hc-sc.gc.ca/ewh-semt/pubs/radiation/safety-code</a> 24-securite/index-eng.php#a2.2.2.

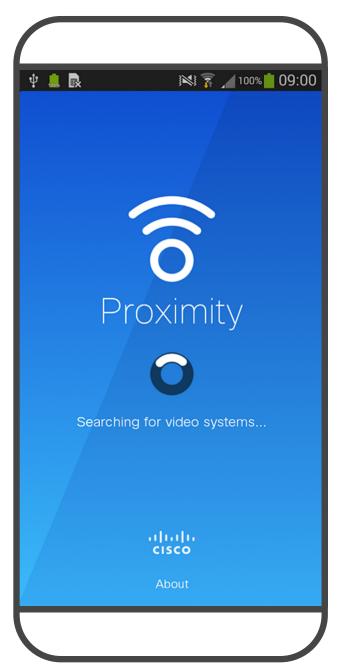

These guidelines state that sound pressure levels lower than 120 dB have not been demonstrated to cause hearing losses, neither permanently nor temporarily.

For Cisco Webex Boards the ultrasound sound pressure level is below 75 dB at a distance of 20 cm or more in front of the display. The level can be slightly higher right below the display due to the downward-facing loudspeakers.

In most practical cases the level at the ear of the user will be much lower than these max levels, due to loudspeaker directivity, distance attenuation, and high degree of high frequency absorption in typical rooms. The levels will range from what for audible sound would be typical background / ambient noise levels in meeting spaces up to so-called conversational levels of normal speech.

It is therefore deemed safe for humans to be continously subjected to the proximity signal. Most people will not be aware of the presence of the signal, and suffer no effects from it. A few individuals with especially acute high frequency hearing can, however, be able to hear it, this is most likely to happen directly in front of and close to the loudspeaker.

It is obvious that animals like dogs will hear the proximity signal, since their frequency range of hearing is so much wider.

However, the effect of sound is also level dependent, and the level range of a dog's hearing is not significantly different from that of a human. The hearing threshold of dogs at 20 kHz can be as low as 0–10 dB, similar to the threshold of a human ear in its most sensitive frequency range.

Cisco has not done testing or qualification of the possible effects the signal can have on dogs.

Due to the limited levels it is believed that while the signal is clearly audible it is not bothersome to dogs.

A dog in an office or meeting room will be subject to ultrasound at levels comparable to normal background noise, or at most conversational levels. There has been no reports of animals being bothered by the signals in the years we have had this feature in our products.

However, the question of ultrasound effect on dogs is fair, since dog repeller devices using ultrasound do exist. These devices typically claim to use discomforting, but not harmful ultrasound. Cisco does not have insight into dog repeller design, but scanning the specifications of such devices typically reveals that the exposure levels typically are 100 dB and upwards.

For solutions using Cisco video codecs with 3rd party loudspeaker systems Cisco is not able to control the ultrasound sound pressure level. In most cases the necessary loudspeaker sensitivity and frequency response will result in levels below the 75 dB limit. However, if excessive external amplification is applied, or the loudspeaker system has an emphasized high-frequency response, levels in excess of the limit can be produced.

#### About Proximity

The Intelligent Proximity feature allows you to share content from a computer wirelessly on the video device. Smart phones and tablets are also able to view the shared content directly on their own screens.

You can even use your own smart phone, tablets, PC or MAC to control calls on the video device.

#### Observe the following:

You will need to download (free of charge) the Cisco Intelligent Proximity app from App Store or Google Play.

Windows or OS X users, go to <a href="https://proximity.cisco.com/">https://proximity.cisco.com/</a>.

Your video support team may have activated none of the features, all of them, or just a subset of them.

Intelligent Proximity makes use of ultrasound when connecting users (see more at left). Do not block the microphone of your computer, smart phone or tablet.

Intelligent Proximity has been designed not to work outside the meeting room when doors to the room are kept closed. You will need to be in close proximity of the video endpoint to use the feature.

When privacy dictates, always keep the meeting room entrance doors closed to avoid possible eavesdropping from adjacent rooms.

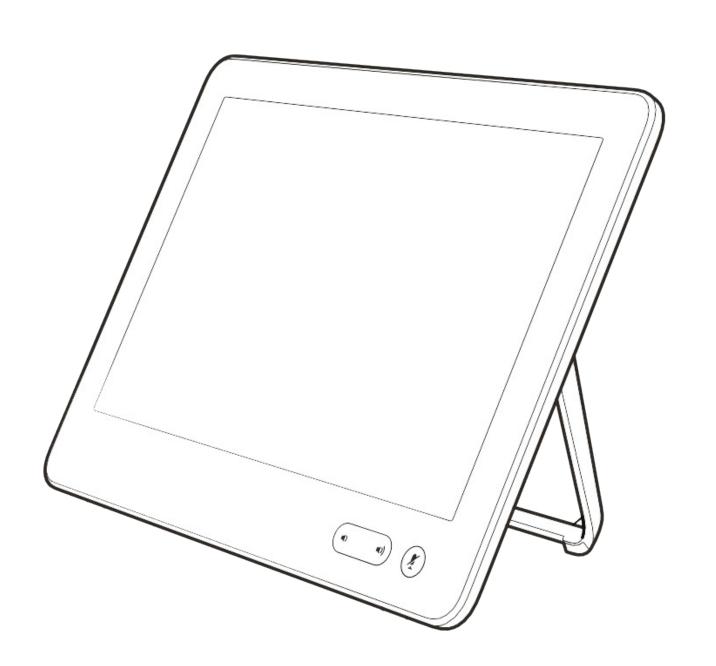

# Content Sharing Using a Touch 10

### Share Content In a Call

1

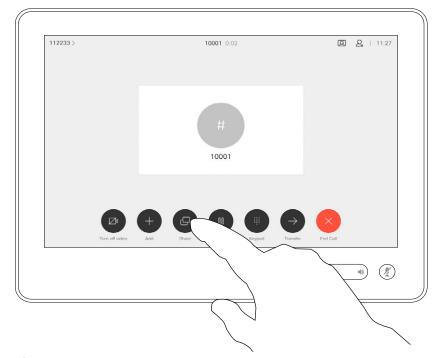

Connect the source to the video device with a suitable cable, make sure it has been switched on and tap **Share**.

3

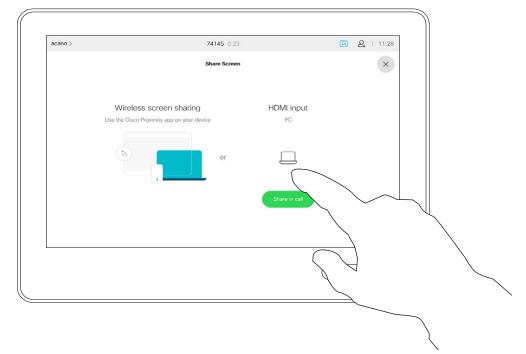

To discontinue the preview, tap **Stop preview**.

To share content with the remote participants, tap **Share in call**.

2

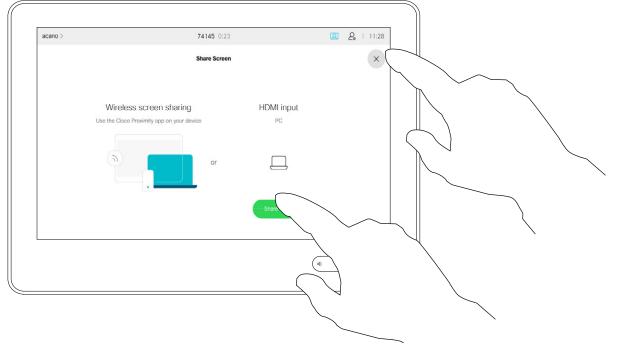

Tap **Local preview** to view the content on your own video device only. The content is not shared with the remote participants.

Tap the X in the upper right corner, as shown, to return to the previous display.

4

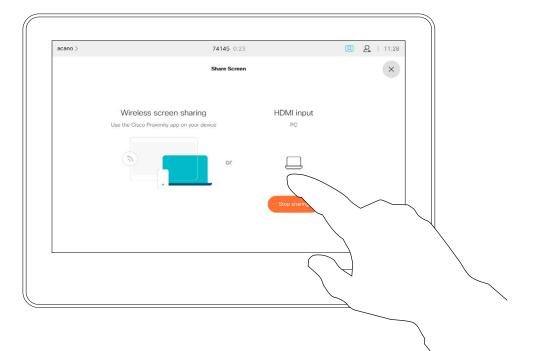

To discontinue sharing content with the remote participants, tap **Stop sharing**.

#### About Content Sharing

Your device supports the ability to show presentations in a video call.

If your source device has Intelligent Proximity enabled, let your device pair with the video device and you can share content wirelessly.

Observe that you may change the layout of the screen during presentations, see the following pages for more on this.

#### Share Content Outside a Call

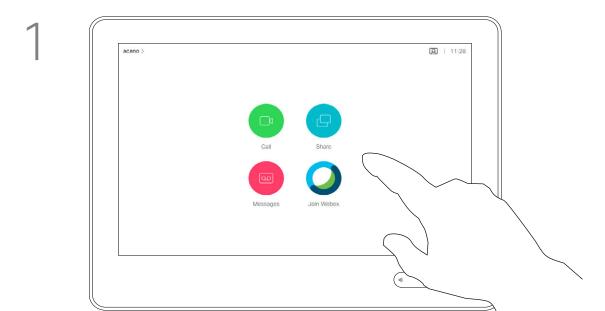

Connect the source device to the video device with a suitable cable, make sure it has been switched on and tap **Share**.

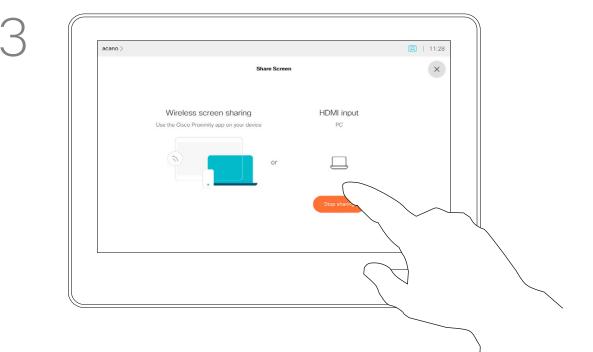

Tap Stop sharing to end the session.

2

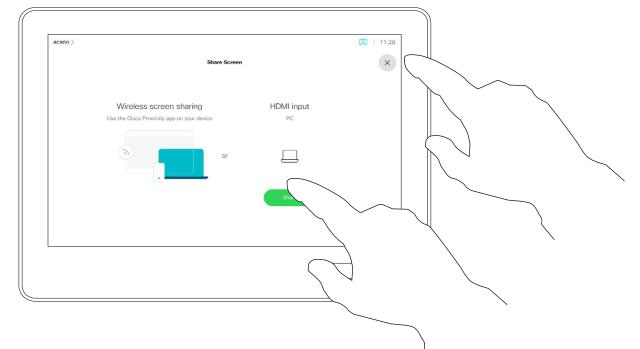

Tap **Share** to show the content on your device's screen(s).

Tap the X in the upper right corner, as shown, to return to the previous display.

#### Local Content Sharing

You use your video device in local meetings to present and share content outside calls.

If your source device has Intelligent Proximity enabled, let your device pair with the video device and you can share content right away.

**Tip!** Multi-screen devices may show as many independent presentations as there are screens. This is possible outside calls only.

Note: We recommend that the first presentation to be connected is wirelessly connected, then the cabled one. If you do it the other way around, the inital connection may get disconnected.

HDCP: Your device may have been configured to let one of the video input connectors of your video device share HDCP protected content, thus allowing you to watch video through Google ChromeCast, AppleTV, or a HD TV decoder. See the previous page for more on this.

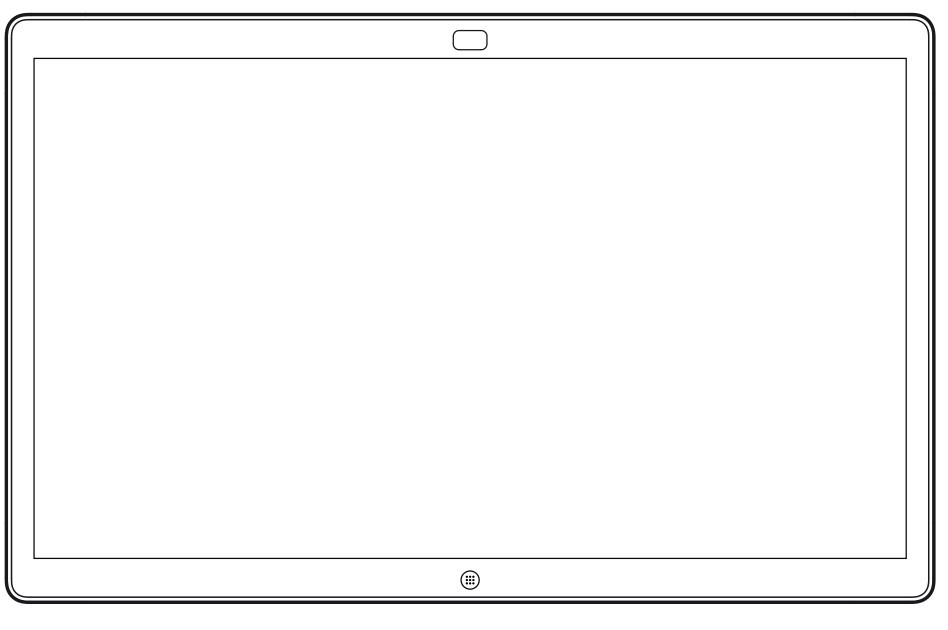

Webex Board

# Content Sharing on Webex Board

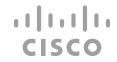

## Webex Board Used as a Digital Whiteboard

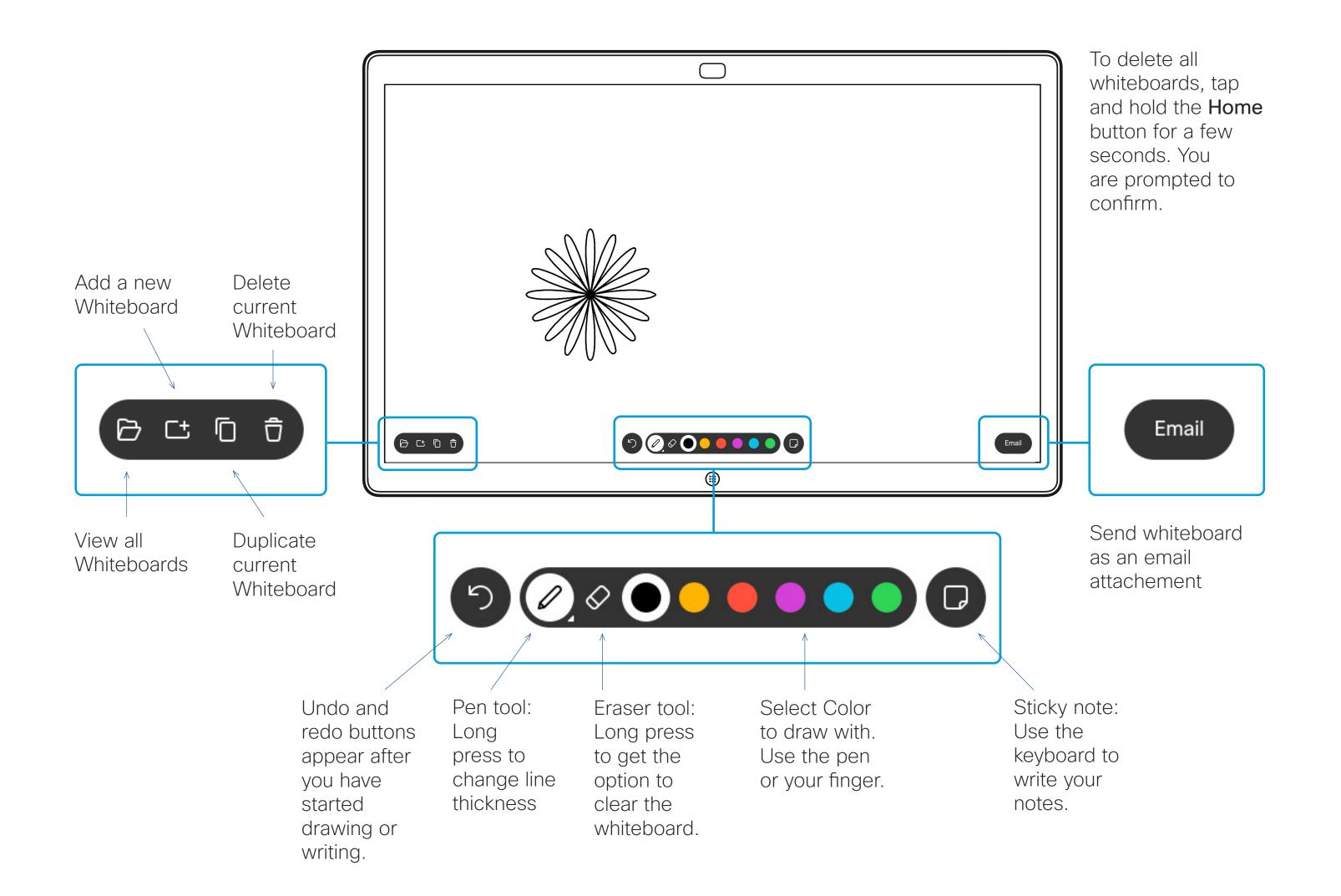

#### About Whiteboard

Your Webex Board is essentially a digital whiteboard with video call capabilities.

To access the whiteboard function go to the home screen (tap the **Home** button) and then tap **Whiteboard**.

Use the stylus or your finger to write and draw.

The size of a whiteboard page is as large as you want. Use two fingers to drag the whiteboard and pinch to zoom.

To save your whiteboard drawings you may send them as emails. To be able to do this, your video support team must have configured your Webex Board to make use of a mail server.

The whiteboards are shared in PDF format.

### Share Content In a Call

1

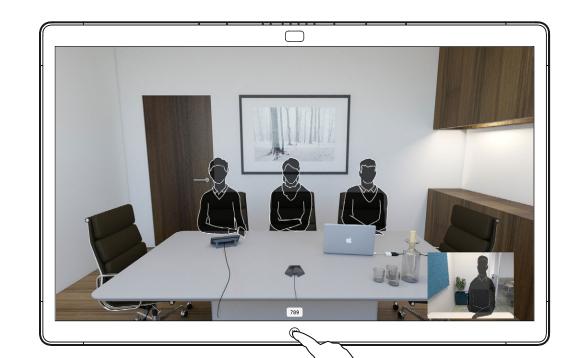

In a call tap the **Home** button.

2

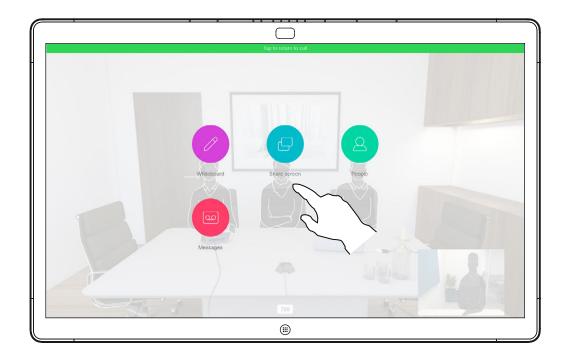

Tap the blue **Share** screen button.

To return to call now, tap the green field (**Tap** to return to call) along the top of the screen.

(-

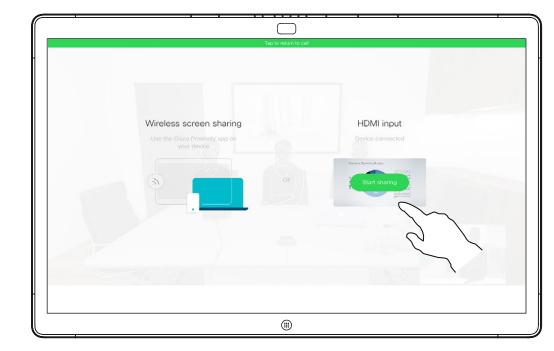

Connect your presentation source with a cable or Proximity and tap **Start sharing**. You can now share the selected content from your presentation source.

4

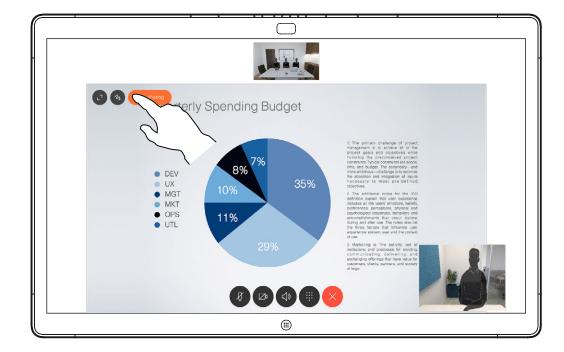

Tap **Stop sharing** to stop your presentation.

#### About Content Sharing

Your Webex Board supports the ability to show presentations in a video call.

If your source device has Intelligent Proximity enabled, let your device pair with the Webex Board and you will be able to share content wirelessly.

You can change the layout of the screen during presentations. See the following pages for more on this.

Note: Your Board may have been configured to let one of the video input connectors share HDCP protected content, allowing you to watch video through Google ChromeCast, AppleTV, or a HD TV decoder.

This feature is available outside calls only.

If you attempt to share content through this specific video connector while in a call, no content sharing takes place. Instead, the part of the screen normally allocated to content sharing turns black in order to maintain the HDCP regime.

This applies to any content you attempt to share in a call through this input connector—be it HDCP protected or not.

### Share Content Outside a Call

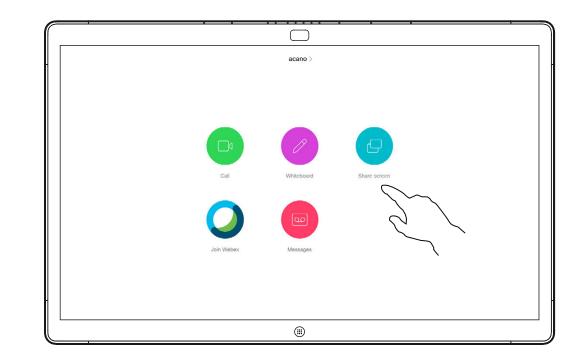

Tap **Share screen**.

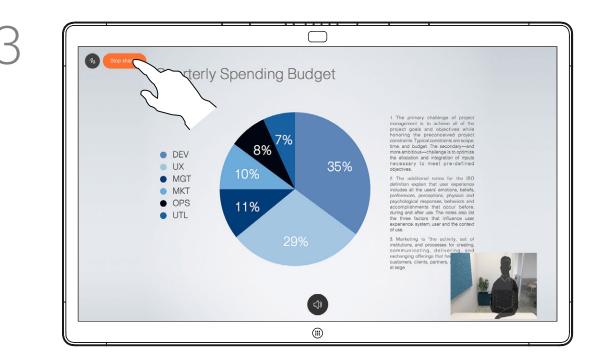

Tap **Stop sharing** to halt your presentation.

2

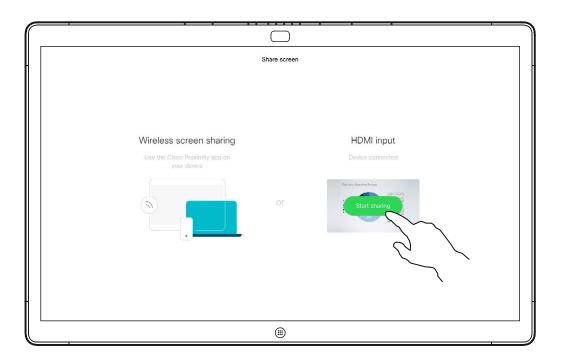

Connect your presentation source with a cable or Proximity. You can now share the selected content of your presentation source. Tap **Start sharing**.

If you choose not to share content, press the **Home** button to return to Home screen.

#### About Content Sharing

Your Webex Board supports the ability to show presentations locally outside video calls.

If your source device has Intelligent Proximity enabled, let your device pair with the Webex Board and you can share content wirelessly.

#### Annotate Shared Content

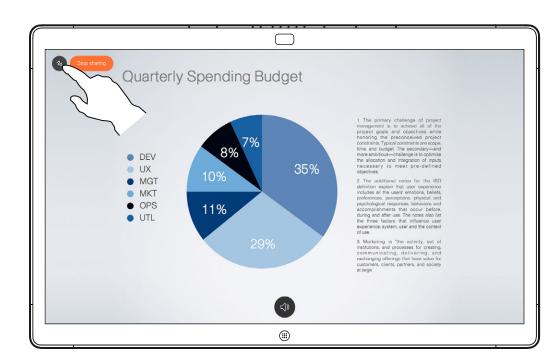

Outside calls, share a presentation as described on the previous page and make sure you display the image you want to annotate.

Tap the screen, if needed, to produce the Annotation icon and then tap the Annotation icon.

3

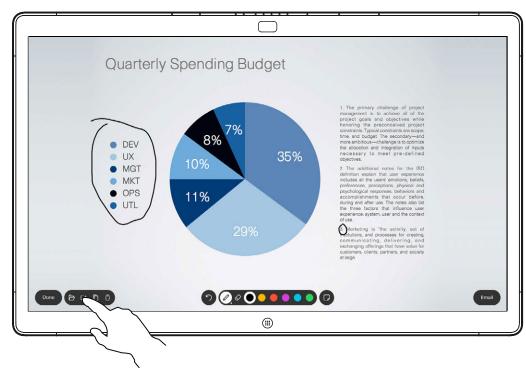

You can resume the presentation or stop it completely.

Your annotated image is saved as a whiteboard page. Tap as shown to produce thumbnails of all your whiteboards.

2

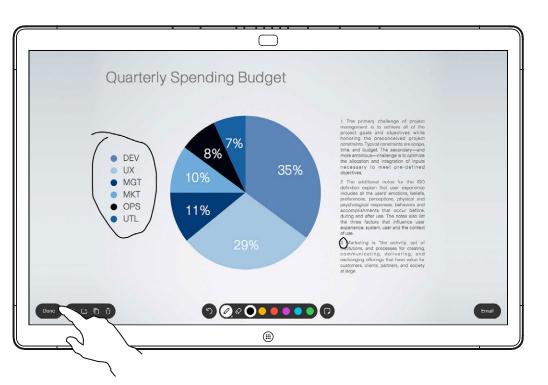

Make your annotations using the tools available and tap **Done** when finished.

4

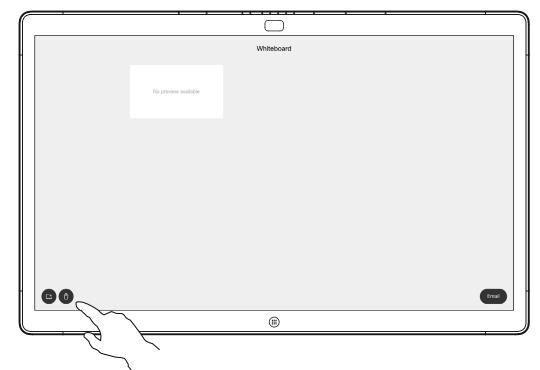

You can add another whiteboard or delete any of the existing whiteboards.

Note that the whiteboards are deleted when your session is over, unless you email them, see the next page for details.

#### About Annotation

Your Webex Board supports the ability to annotate a presentation outside video calls.

When you choose to annotate an image, a snapshot of that image is generated, so that the annotation doesn't impact the presentation.

When you annotation is done, the annotated image exists as a whiteboard. Note that the whiteboards are deleted from the device after a while for privacy reasons.

If you want to retain your annotations, you can send them by email, provided that your video team has configured you Webex Board to make use of a mail server.

The annotations are shared in PDF format.

## Send Annotations or Drawings by Mail

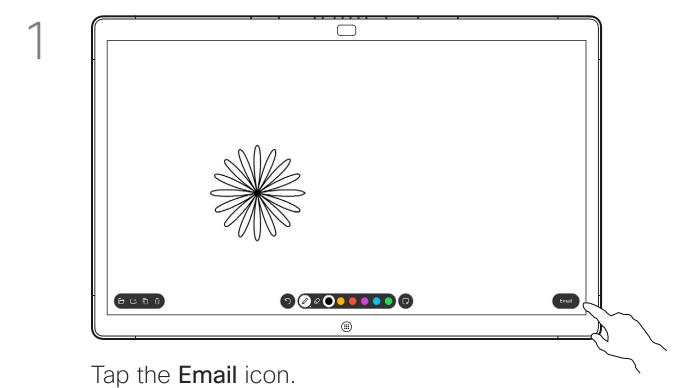

Email PDF
Select what to there

No provious available

1/1 dams selected

If you have more than one whiteboard page, select the one to send by email. Then tap the **Next** arrow.

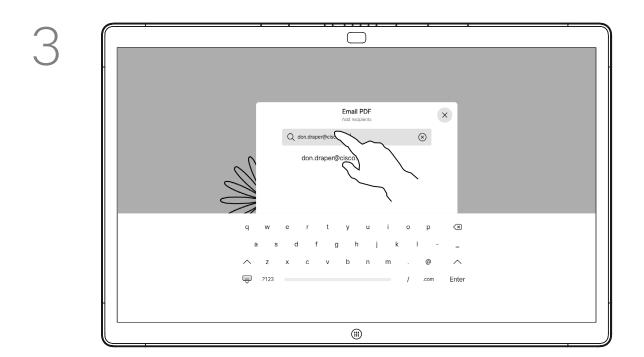

Tap to add recipient(s).

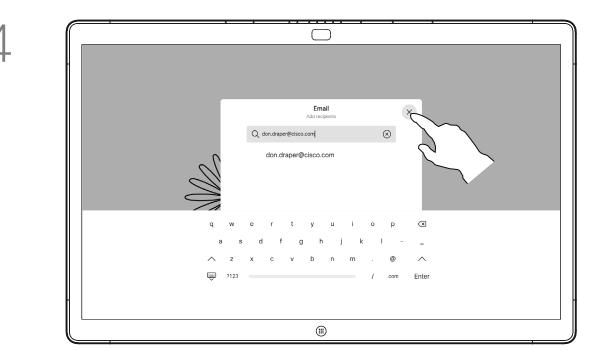

Once you have entered the recipients, tap as shown to send the email.

#### About Annotation

You may send one or more whiteboards as an email attachment to the recipient(s) of your choice, provided that your video team has configured you Webex Board to make use of a mail server.

The whiteboards are shared in PDF format.

Note that this is the only way to preserve the whiteboard pages after your whiteboarding session is over.

#### Wired Touch Redirect

You can control your laptop from the Webex Board screen. This works when you have connected your Windows 10 laptop to the Webex Board with an HDMI cable and a USB-C cable. It is well suited for tasks that involve drag and drop, drawing programs, and maps.

Touch redirect is only available when you are not in a call.

The feature is tested and verified with Windows 10. Basic functionality should also work with another OS.

#### Limitations:

- If you accept a call while using touch redirect, the connection will automatically be turned off. To continue touch redirect after the call, you must connect the cables again.
- When you use touch redirect, you can't use annotation on the screen you are sharing.
- Volume control on the Webex Board is not available when touch redirect is in use. Use the volume control from your laptop.
- If the Webex Board has Touch 10 controller connected, you can't move your self-view while a USB-C cable is connected to the board.

#### **Enable Drag and Drop in Your Browser**

To use touch redirect for drag and drop on your browser, you need to enable this on your browser.

- Chrome: go to chrome://flags/#touch-events and set to Enabled.
- Firefox: go to about:config and set Dom.w3c\_touch\_
   events.legacy\_apis.enabled = true.
- Edge: go to about:flags and set Enable Touch Events = always on.

#### Use Touch Redirect with Windows 10 Laptops

- 1. Switch your laptop to tablet mode by selecting the action center on the taskbar next to the date and time, and then select **Tablet mode** to turn it on.
- 2. Connect your laptop to a Webex Board with an HDMI cable and a USB-C cable. You can use either a USB-C-USB-C cable, or a USB-C-USB-A cable.
- 3. Note: USB-C-USB-A cables are supported for longer cable lengths.
- 4. Touch redirect is available instantly if your Webex Board is set up for autoshare. If not, select **Share** from the board's user interface.

If you want to switch to other activities on the Webex Board while you are using touch redirect, press the **Home** button on the board.

**NOTE:** This feature is available on S-series Webex Boards only.

# Scheduled Meetings

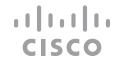

## Join a Scheduled Meeting

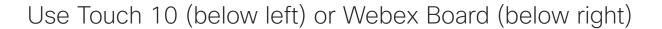

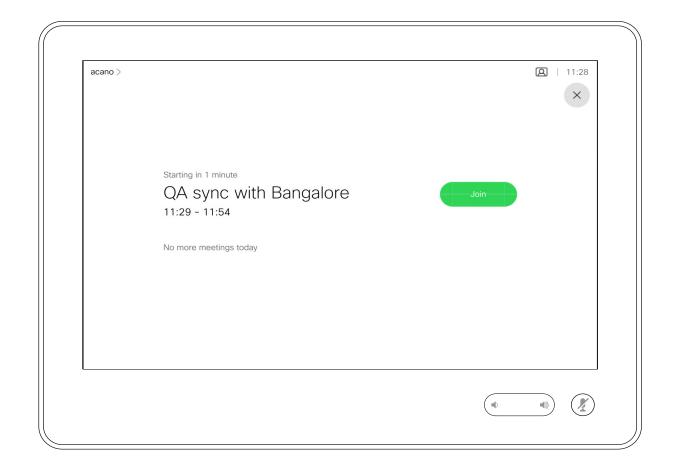

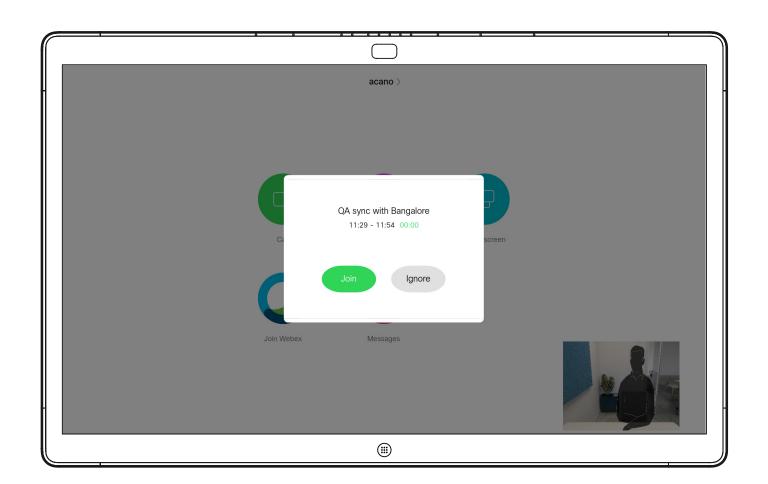

When the meeting is about to start, you are prompted to join the meeting. Tap Join.

#### Joining a Meeting

Your video device may be connected to a management system capable of scheduling video meetings. Any meetings scheduled appear on your device.

Tap **Join** to participate in the meeting.

Should the meeting have started already, you can still join.

When a scheduled meeting appears on the device screen, the device wakes up from stand-by.

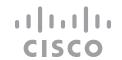

## Join a Webex Meeting

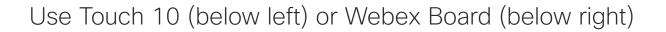

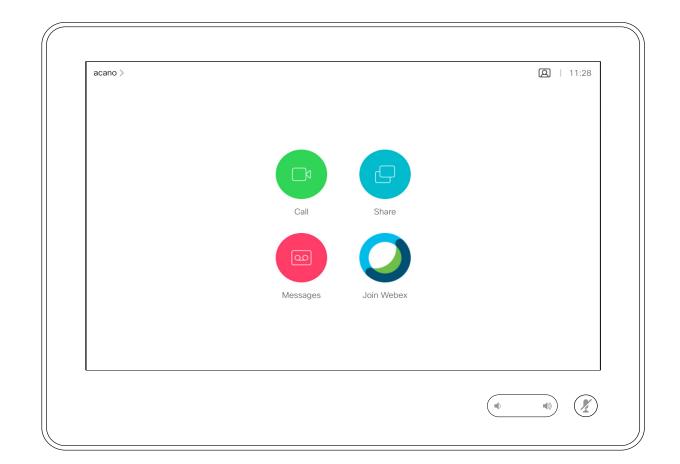

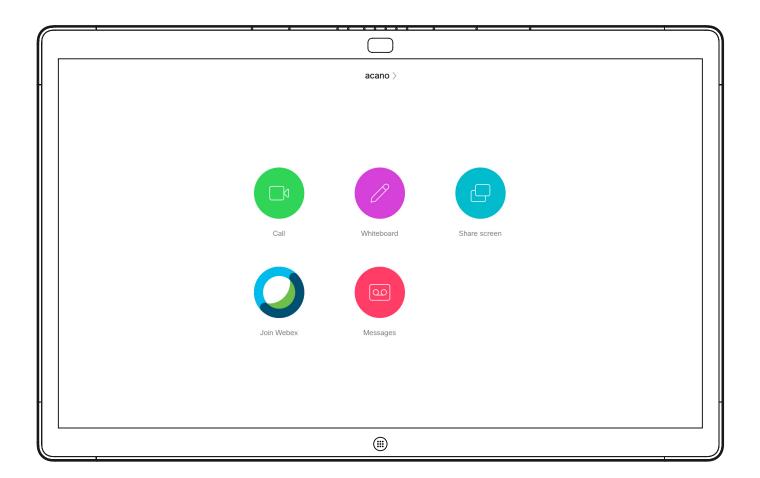

#### Joining a Meeting

Your video device may be connected to a management system connected to Webex. Tap the **Join Webex** button. You are prompted to key in the meeting number you have received in the meeting invite. Tap **Join** to join the meeting.

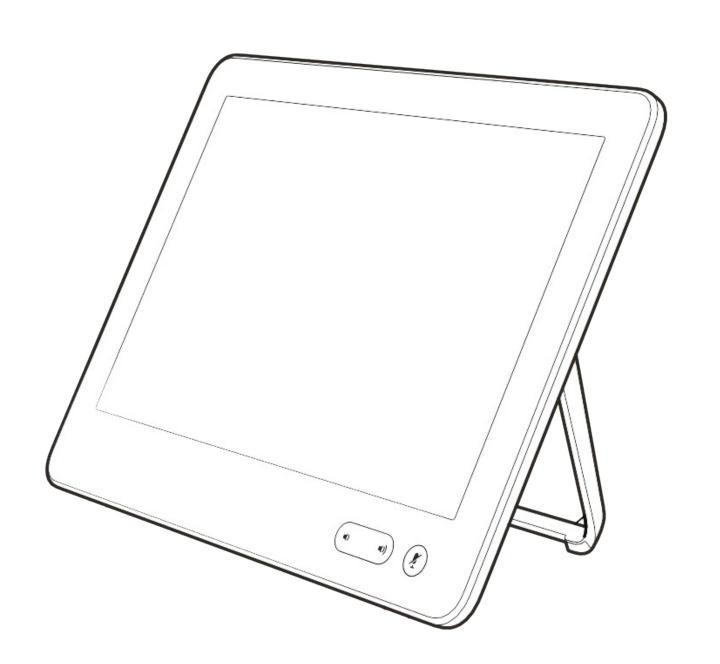

## Contacts on Touch 10

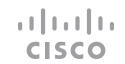

## Favorites, Recents, and Directory

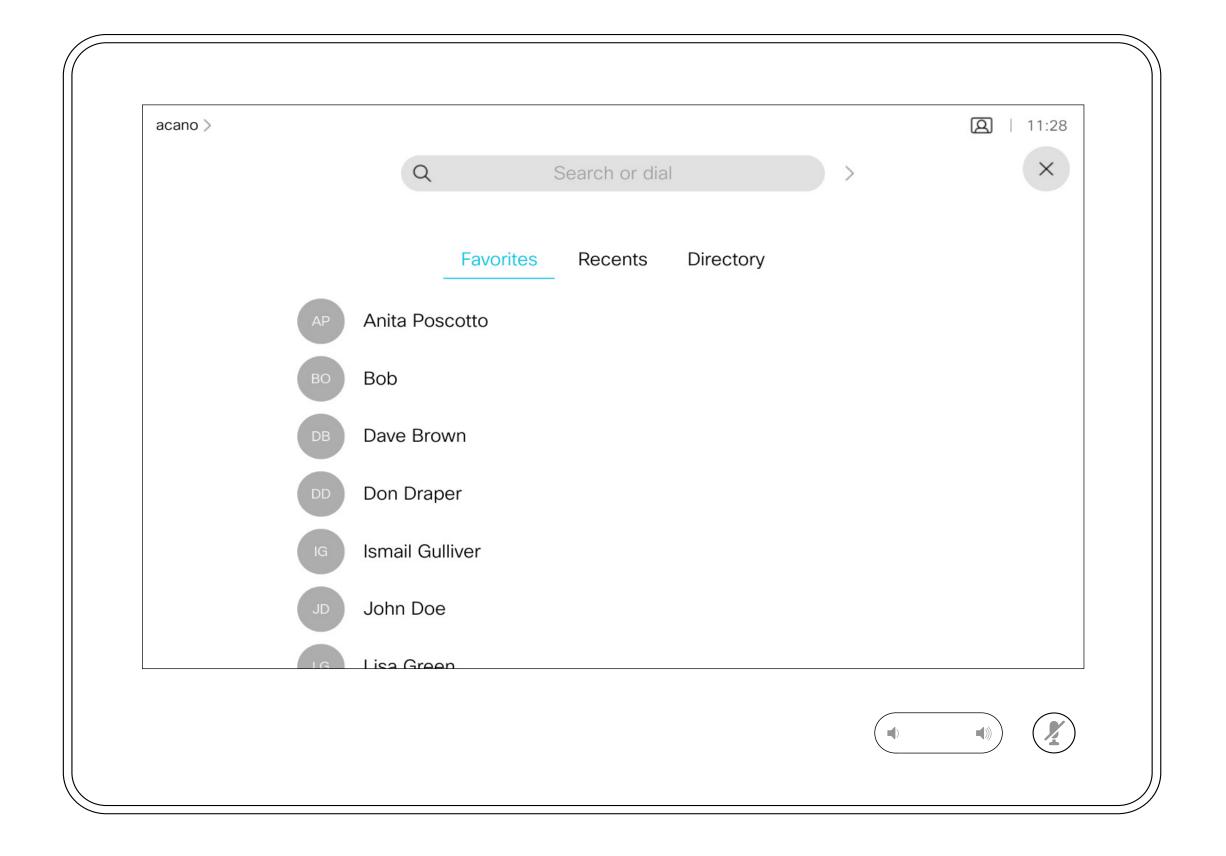

#### About the Contacts Lists

Your lists of Contacts consist of three parts:

Favorites. These contacts are put there by you. These entries are those you call frequently or otherwise need to access in a swift and convenient manner from time to time.

**Directory** is typically a corporate directory installed on your device by your video support team.

**Recents** is a list of calls you have placed, received or missed earlier.

Note that removing entries from *Recents* can only be done from the web interface.

## Add Someone to Favorites, While in a Call

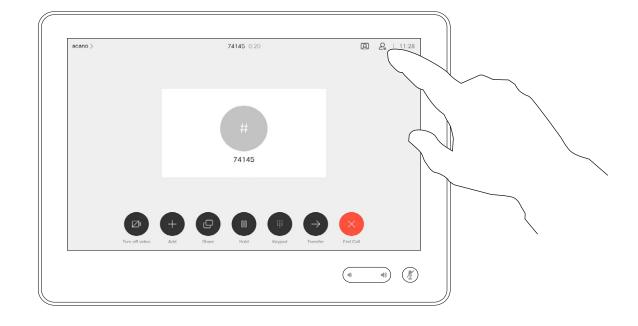

In a call, tap the **Participants** icon in the upper right corner, as shown, to invoke the list of participants.

2

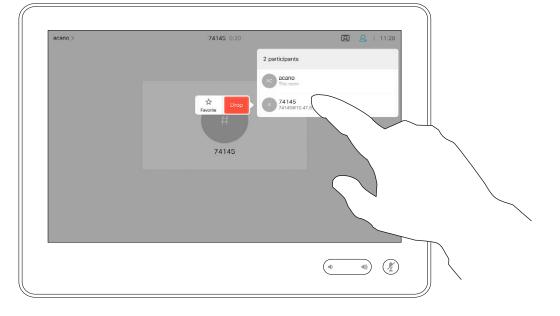

In the list of participants tap the one to become a Favorite.

 $\mathcal{L}$ 

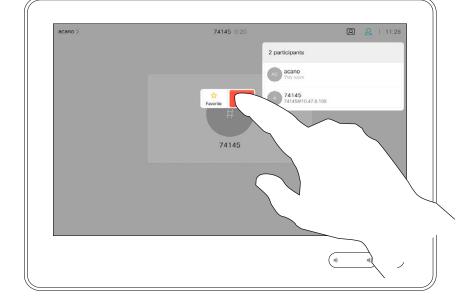

Tap Favorite.

4

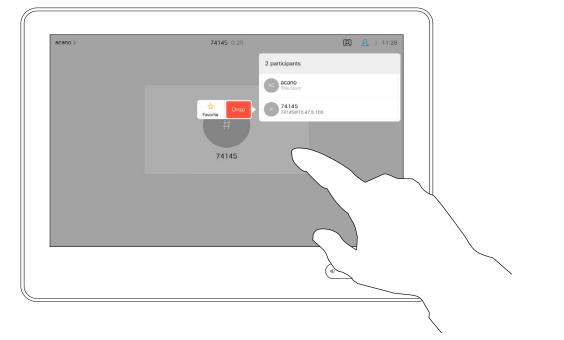

The participant is now added to the Favorites list (the star has turned golden).

To remove an entry from the list, go to **Favorites** in the Contact lists and repeat the procedure.

Tap anywhere outside the menu when you're done.

#### About Favorites

The Favorites is your own shortlist of contacts you frequently call or otherwise want to have easy access to.

Favorites may be populated from the Recents or Directory lists as well as from manual entries.

## Add Someone to Favorites, Outside a Call

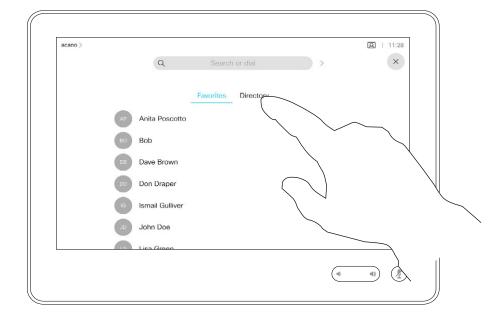

Tap **Call** (not shown) to open the Contacts list, as shown. Tap **Recents** or **Directory** and search for the entry to become a Favorite.

2

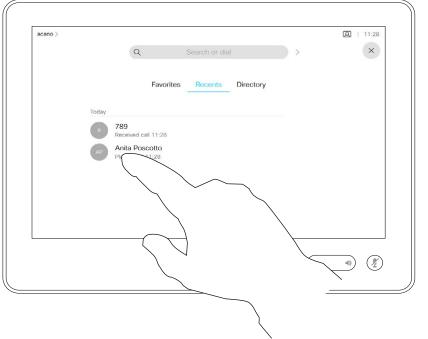

Tap the entry to be turned into a Favorite. This opes the above screen.

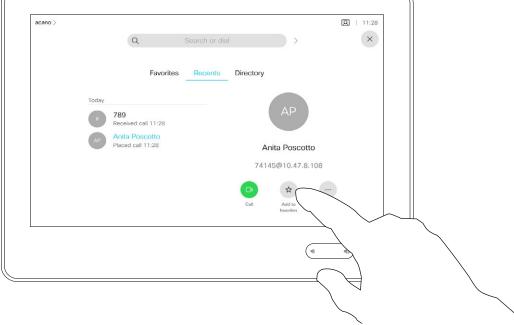

Tap **Add to Favorites**. The entry has now become a Favorite.

4

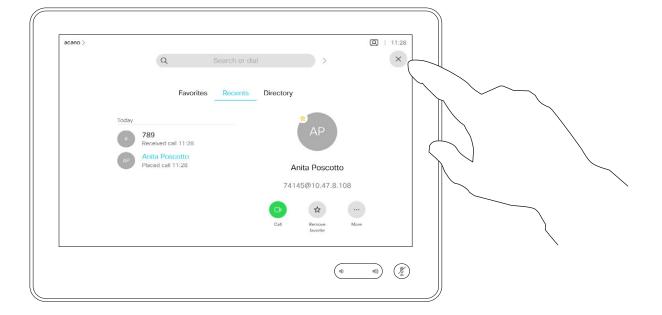

A Favorite is denoted by a golden star, as indicated.

To remove an entry from the list of Favorites, repeat the procedure.

To exit this menu, tap the X, as shown.

#### About this feature

The Favorites is your own shortlist of contacts you frequently call or otherwise want to have easy access to.

Favorites may be populated from the Recents or Directory lists as well as from manual entries.

## Edit an Existing Favorite

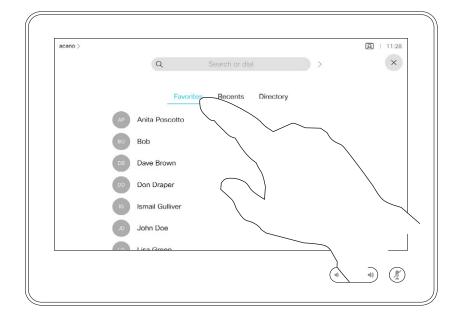

Tap **Call** (not shown) to invoke the Contacts list, as shown. Then tap **Favorites** to gain access to the list of Favorites.

2

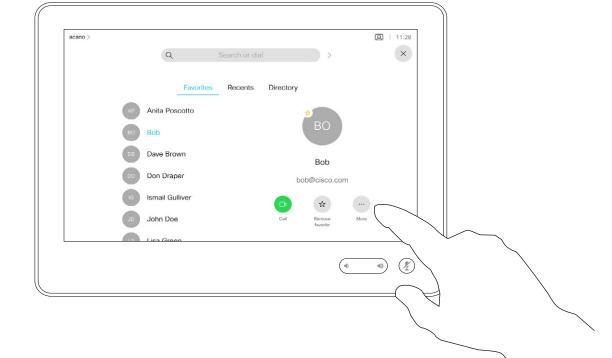

Tap the Favorite to be edited. This opens the options shown. Now tap **More**.

 $\mathcal{E}$ 

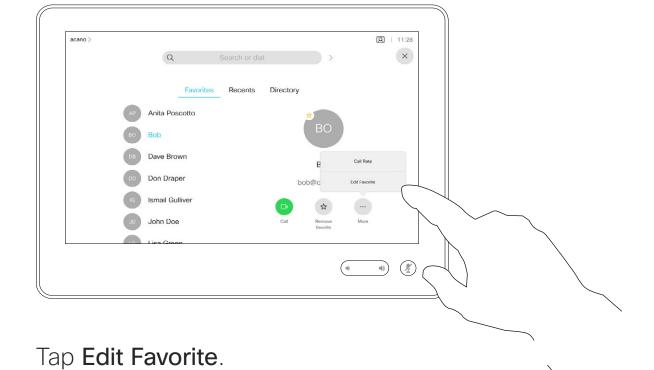

4

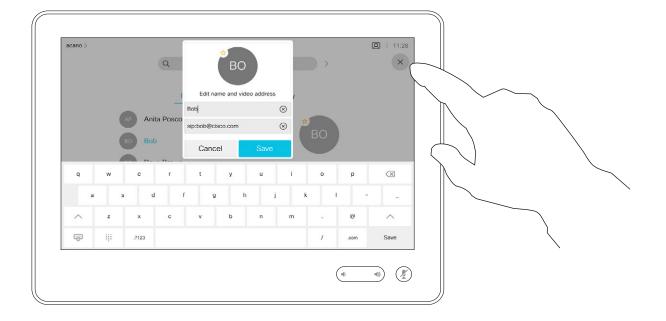

Edit the Favorite entry and tap **Save** to exit putting changes into effect. Otherwise tap **Cancel**.

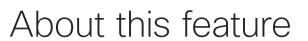

This feature allows you to update a Favorite at all times.

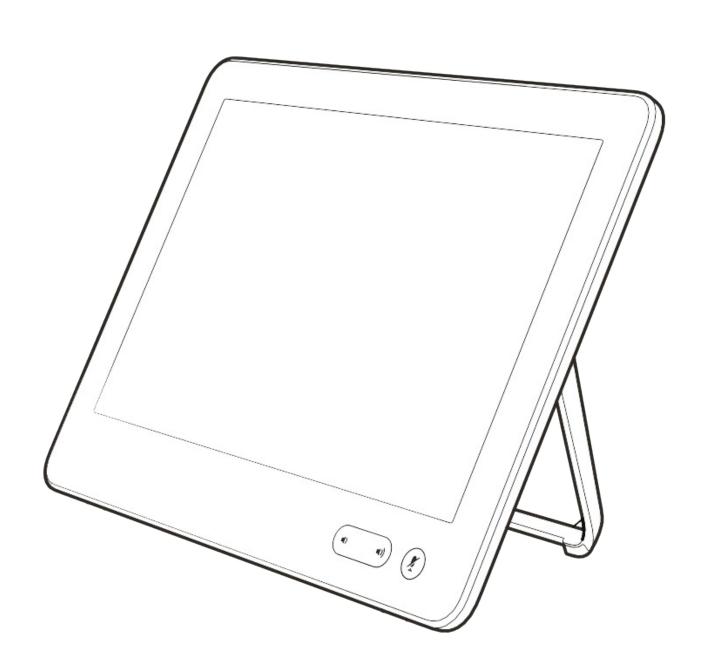

# Camera

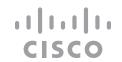

## Turn the Camera On or Off (Touch 10)

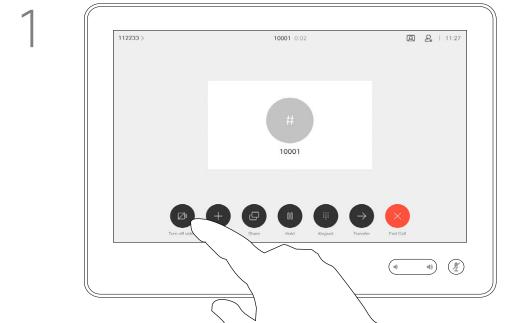

Tap Turn video off, as shown.

2

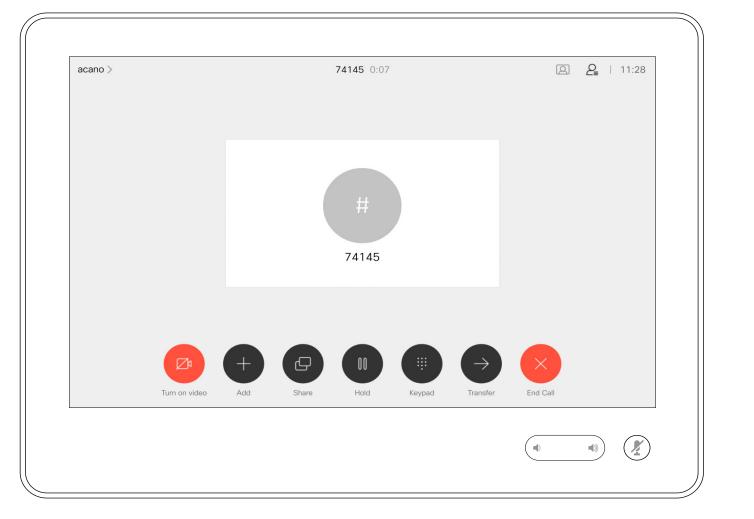

The icon turns red to indicate that no video is sent from the device. Tap again to deactivate the feature.

#### About Video Off

The video turn off feature has been designed to let you control the video transmission from your camera on devices that do not have the option of mechanically blocking the camera.

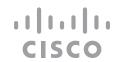

## Turn the Camera On or Off (Webex Board)

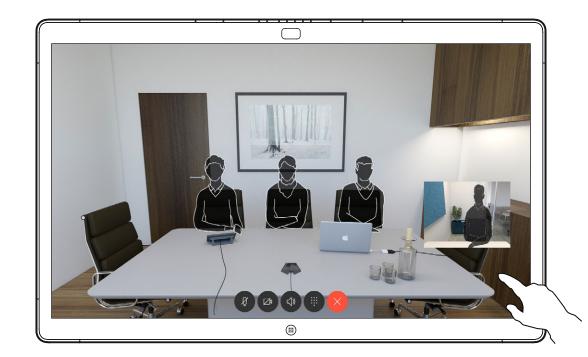

Tap anywhere on screen to produce the buttons shown along the bottom of the screen, if needed.

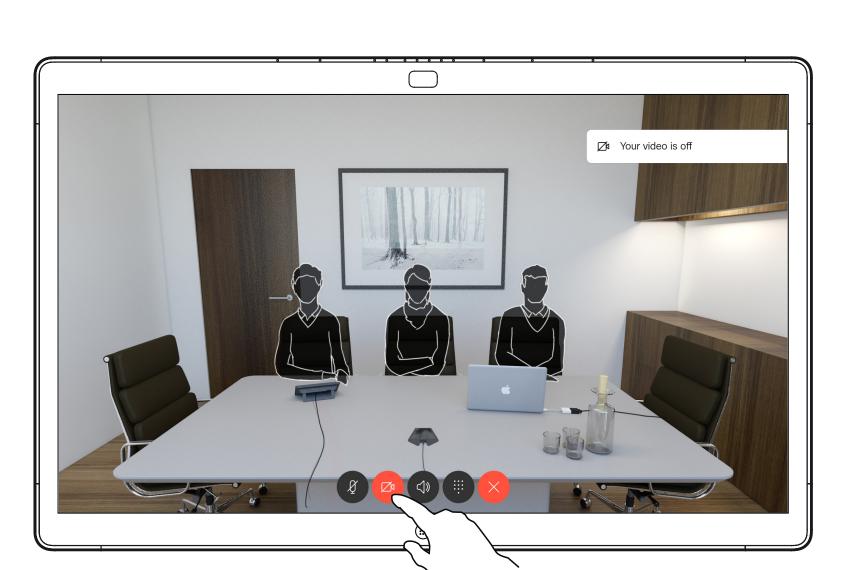

Tap the **Camera** button, as shown. Tap again to set the outgoing video back on.

#### About Video Off

The video turn off feature has been designed to let you control the video transmission from your camera on devices that do not have the option of mechanically blocking the camera.

## Move the Selfview PiP (Touch 10)

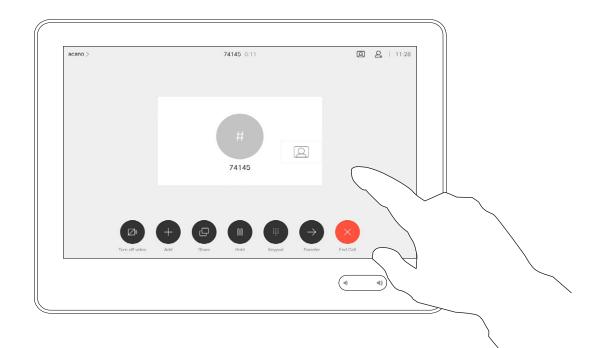

Tap and hold the selfview image.

2

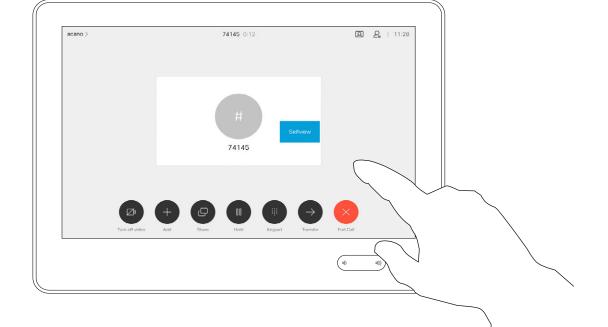

The selfview image turns blue. You can see the alternate positions available for the selfview image. Keep holding the image.

Selfview shows what others see from your video device. You can use it to confirm that they see what you want them to see.

Why Move the Selfview?

The selfview appears as a PiP (Picture-in-Picture).

From time to time you may want to have the selfview activated during the meeting. This could, for example, be to ensure that you remain seen on the screen.

It may happen that the current position of the selfview blocks important parts of the image on your screen. You may want to move it.

(-

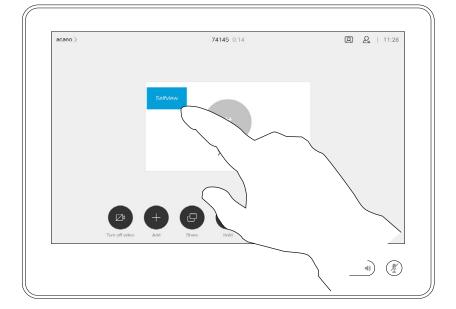

Drag the image to a new position, shown here is the upper left corner.

4

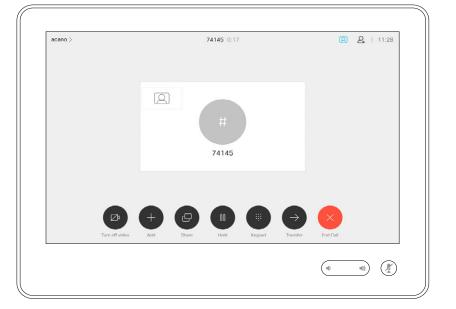

Release the image by lifting your finger from the screen. The selfview image has now assumed its new position.

### Move the Selfview PiP (Webex Board)

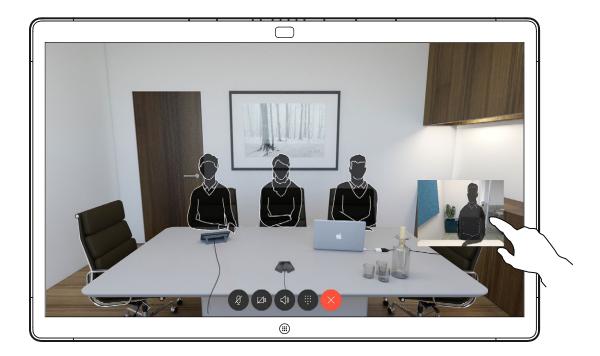

Unless you have made the selfview image sticky, the selfview is shown only when the row of buttons are displayed. Tap the screen to produce these buttons. To make the selfview sticky, see text at right.

Tap and hold the selfview image.

3

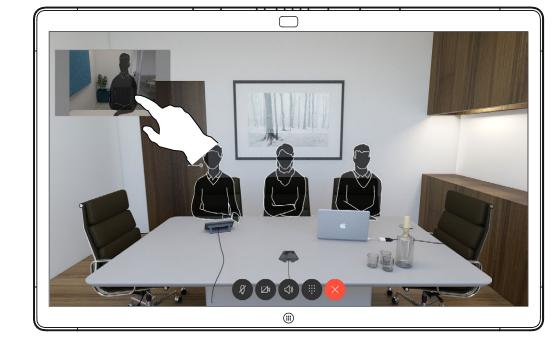

Once there, remove your finger from the screen.

2

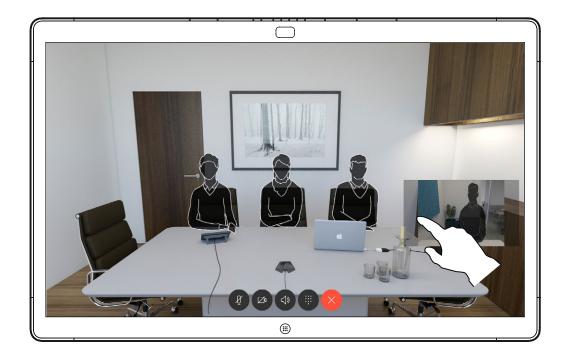

Start dragging it to the new position.

4

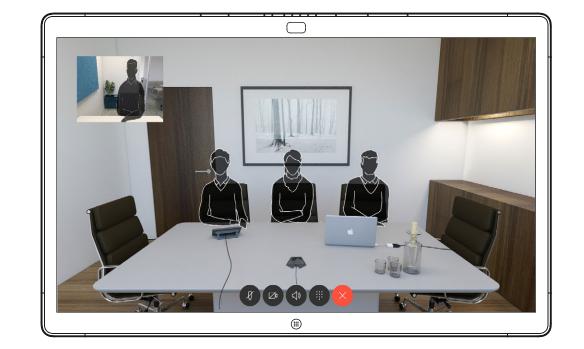

The selfview image now assumes its new position.

#### Why Move the Selfview?

Selfview shows what others see from your video device. You can use it to confirm that they see what you want them to see.

The selfview appears as a PiP (Picture-in-Picture).

From time to time you may want to have the selfview activated during the meeting. This could, for example, be to ensure that you remain seen on the screen.

It may happen that the current position of the selfview blocks important parts of the image on your screen. You may want to move it.

#### Making the Selfview Sticky

Tap the screen to produce the selfview image.

Tap the selfview image itself. Then tap **Pin Selfview**.

To unpin, tap the selfview image and tap **Unpin Selfview**.

You can't make the selfivew sticky if a Touch 10 is connected to the Board.

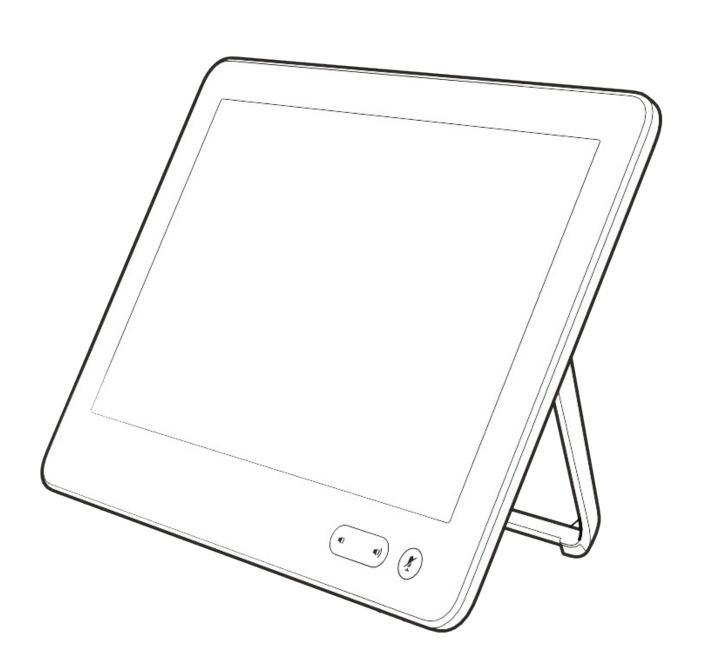

# Settings

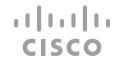

## Access Settings

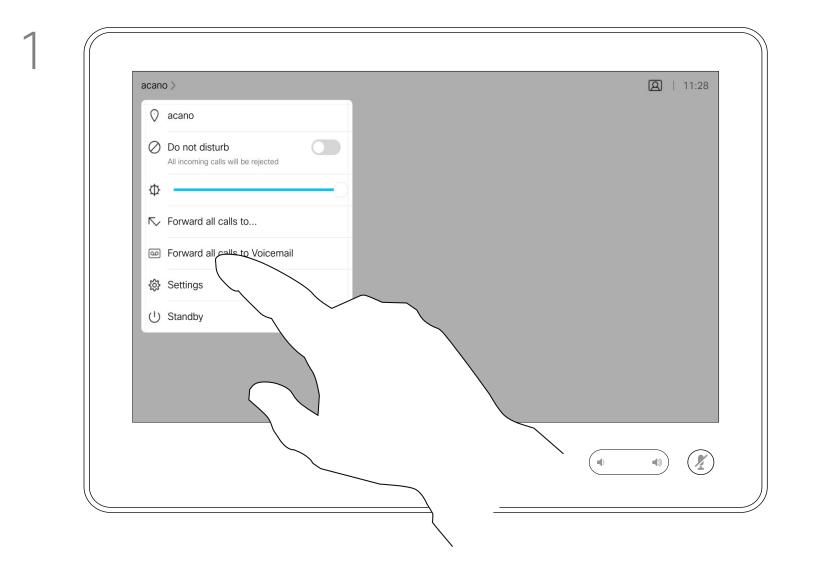

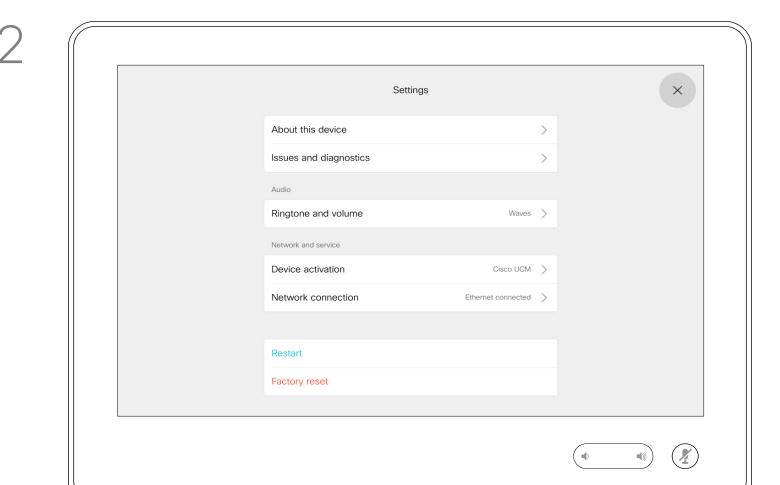

#### About Settings

From the **Settings** menu you can check device information and change several settings. Which settings are available may have been restricted by your administrator.

You can change the ringtone and volume, restart the device, and find device information among other things.

The available settings depend on which you product you have and what has been enabled by your administrator.

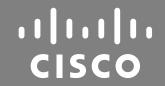

Americas Headquarters
Cisco Systems, Inc.
San Jose, CA

Asia Pacific Headquarters
Cisco Systems (USA) Pte. Ltd.
Singapore

Europe Headquarters Cisco Systems International BV Amsterdam, The Netherlands

Cisco has more than 200 offices worldwide. Addresses, phone numbers, and fax numbers are listed on the Cisco Website at www.cisco.com/go/offices.

Cisco and the Cisco logo are trademarks or registered trademarks of Cisco and/or its affiliates in the U.S. and other countries. To view a list of Cisco trademarks, go to this URL: <a href="www.cisco.com/go/trademarks">www.cisco.com/go/trademarks</a>. Third-party trademarks mentioned are the property of their respective owners. The use of the word partner does not imply a partnership relationship between Cisco and any other company. (1110R)